# ET EAST WEST BANK

### *business*Bridge®Premie

企业网上银行 用户指南

自动付款(ACH)

2023年1月

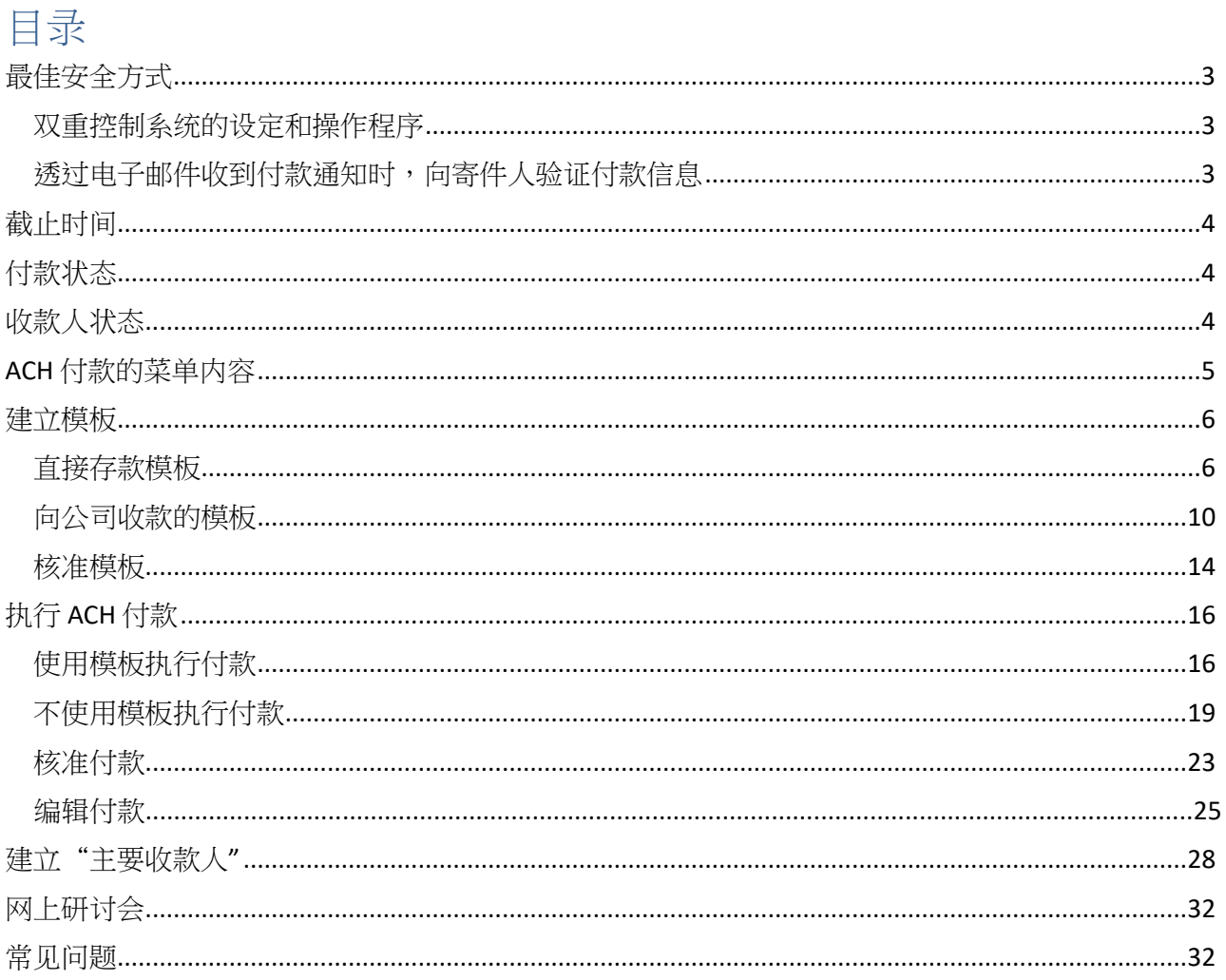

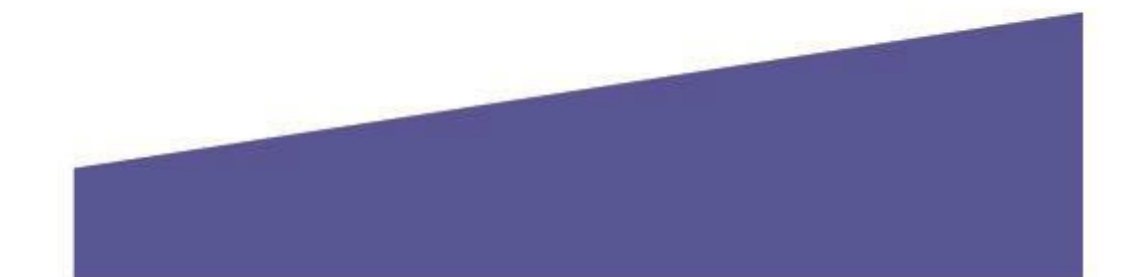

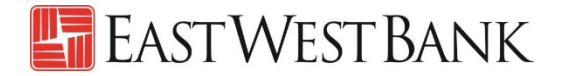

#### <span id="page-2-0"></span>最佳安全方式

随着网络犯罪和欺诈的日益增多,您已不能只依靠单一的系统或服务来有效控制网络及交易的风险。因此, 我们鼓励用户采用多层次风险控管方式,在安装安全软件的基础上,使用双重控制系统设定,以完善操作 程 序。

为了节省您的时间,我们在此列出了几种最佳安全方式,供您参考。

#### <span id="page-2-1"></span>双重控制系统的设定和操作程序

一项交易至少由两人参与,不仅可以确保准确性,还能增加犯罪分子和内部员工篡改支付信息的复杂度。

- **ACH** 模板的双重控制可确保至少由两个人审核新增或变更的模板( 例如:变更收款人账号、新增收 款人等)。
- **ACH** 付款的双重控制可确保唯有获得至少两名公司人员的核准后才能从账户中放款。

#### <span id="page-2-2"></span>通过电子邮件收到付款通知时,向寄件人验证付款信息

商务电子邮件泄露是一种常见的诈骗方式。 犯罪分子通过使用未经授权的电子邮件读取权限,变更付款指 令,使资金被转入犯罪分子的账户。

- 付款请求看起来真实有效( 例如来自银行、政府机关、业务合作伙伴或贵公司的主管)。
- 留意电子邮件地址和撰写风格的细微差异。
- 特别留意那些强调急迫性和保密性的电子邮件。

防范这类欺诈行为的一个简单而有效的方法,是拨打已储存的电话号码(非通过中午提供)给电 子邮件的发送人,确认支付指令是否准确。

预先采用安全最佳实践和尽职调查,可有效避免因诈欺行为所引起的潜在财务损失、业务中断,以及恢复 时间等相关成本。

如果您发现任何可疑交易,或需要更多有关防范欺诈的信息,请致电我们的全球交易服务团队,电话 888-761-3967。

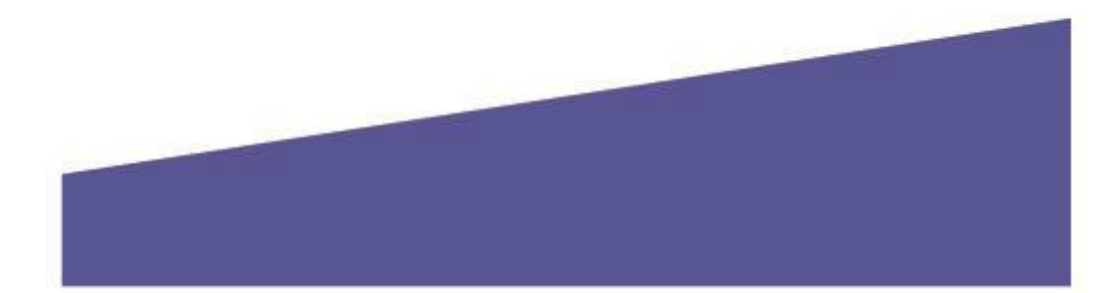

3

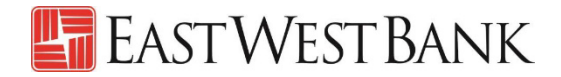

### <span id="page-3-0"></span>截止时间

我们建议在生效日期前两个工作日的下午 3 时( 太平洋时间)之前核准交易。

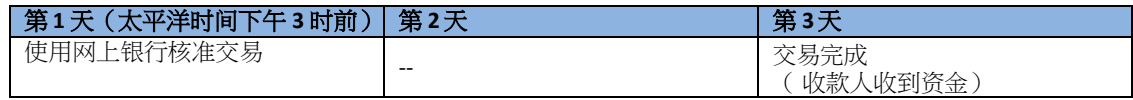

### <span id="page-3-1"></span>付款状态

状态将会即时更新。

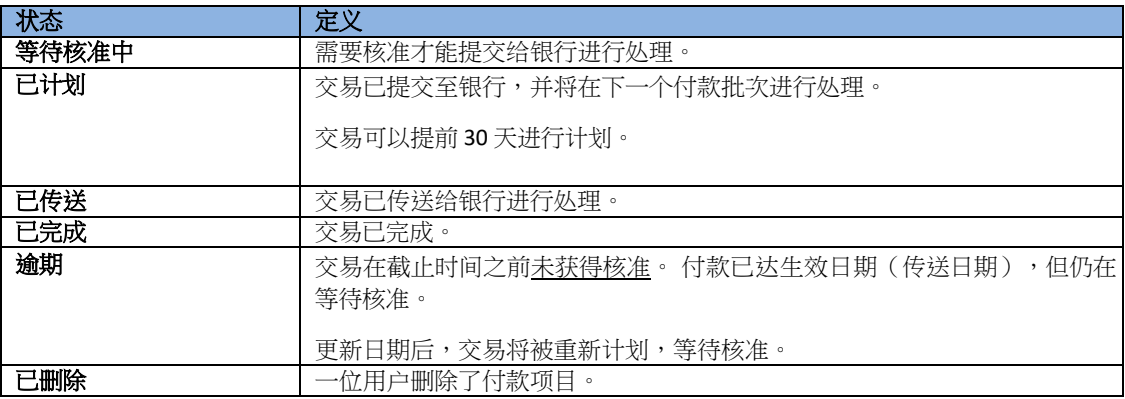

### <span id="page-3-2"></span>收款人状态

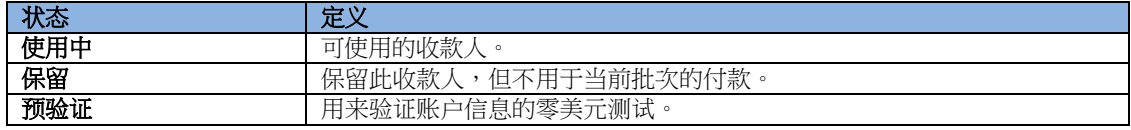

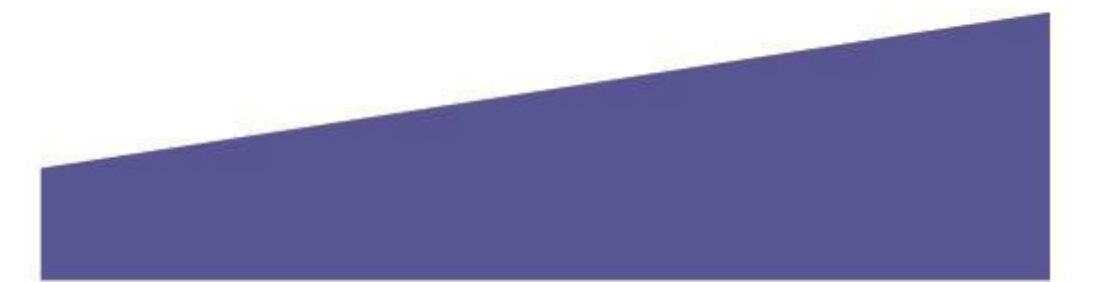

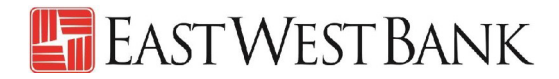

### <span id="page-4-0"></span>ACH 付款的菜单内容

显示的选项可能因贵公司所注册的服务和个人用户的读取权限而异。

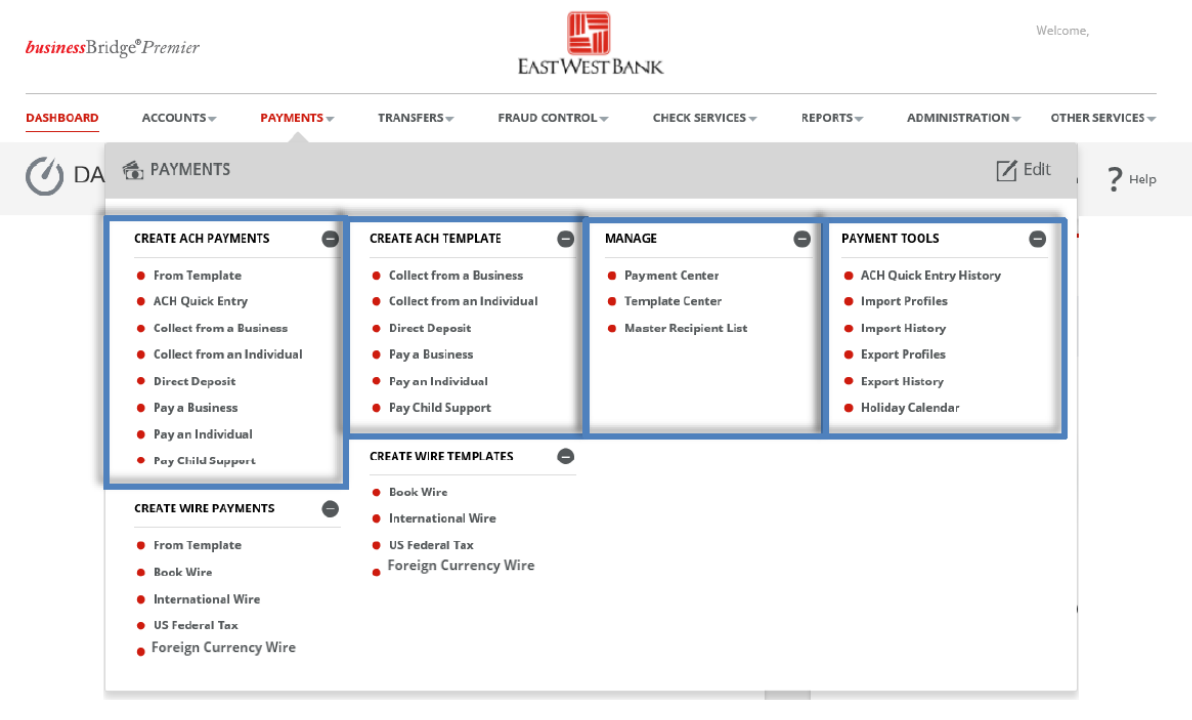

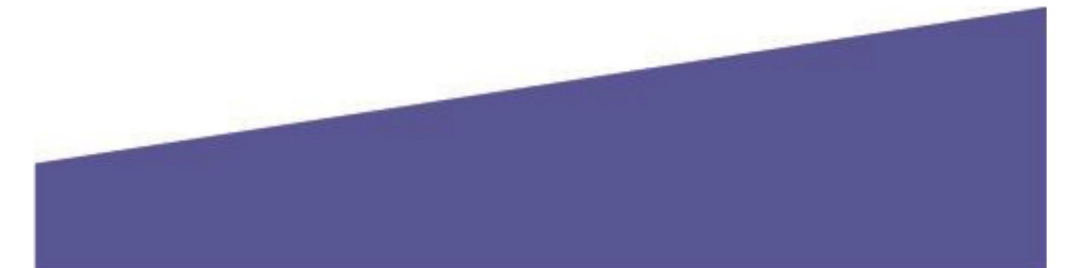

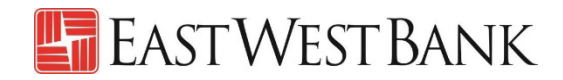

#### <span id="page-5-0"></span>建立模板

模板可以用于协助防止欺诈、尽可能减少错误并提高效率。

- 将常用收款人的详细信息保存至模板中,以便未来付款使用。
- 您或其他用户可以快速找到模板、进行更新并执行付款,而无需重新输入所有信息。

以下指令是采用了本行推荐使用的双重控制设定来创建。贵公司的客制安全控制可能有所不同。 如需详 尽的指导说明,请随时与我们联系。

#### 直接存款模板

按照以下指令建立薪资支付模板。

<span id="page-5-1"></span>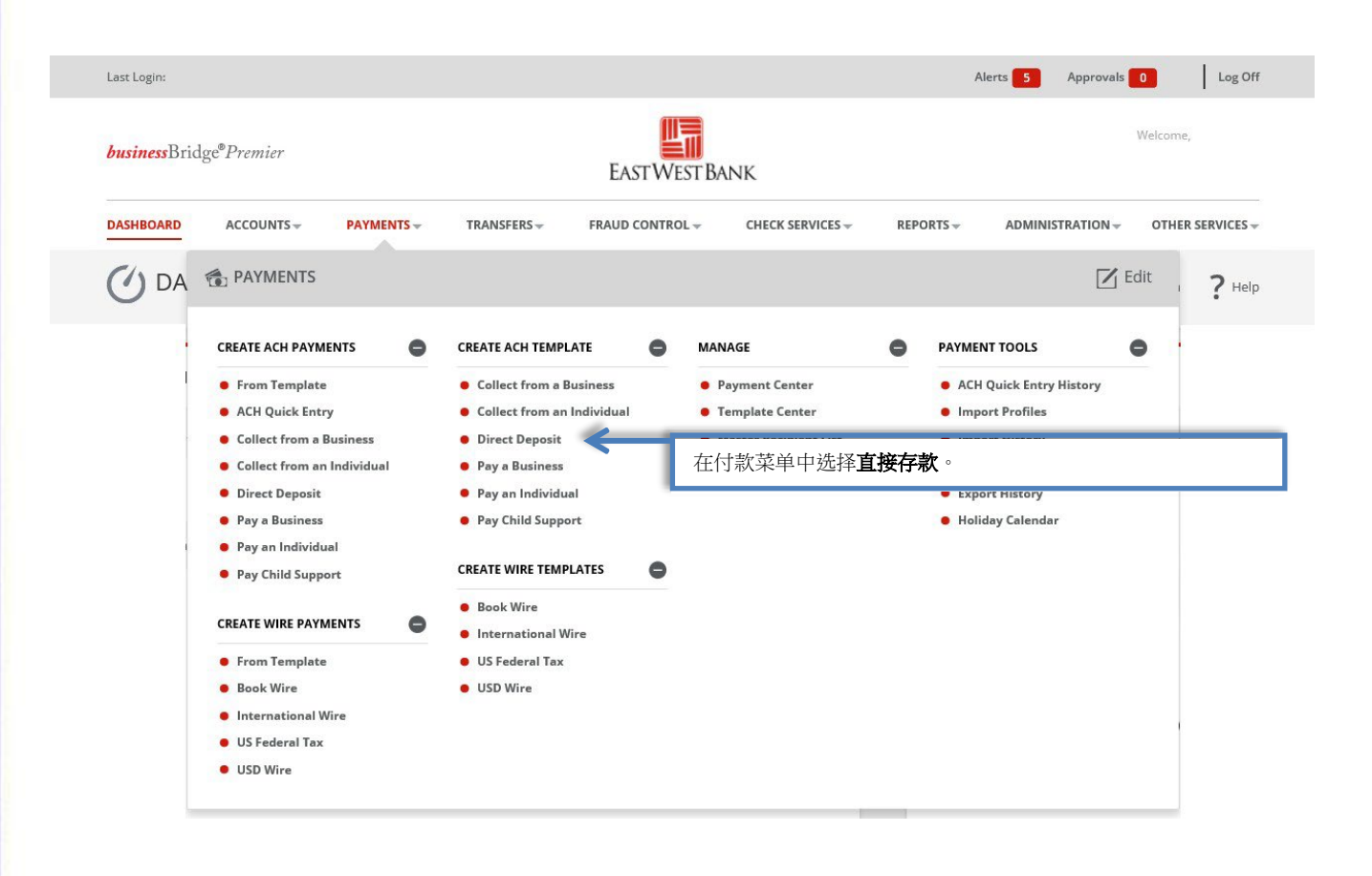

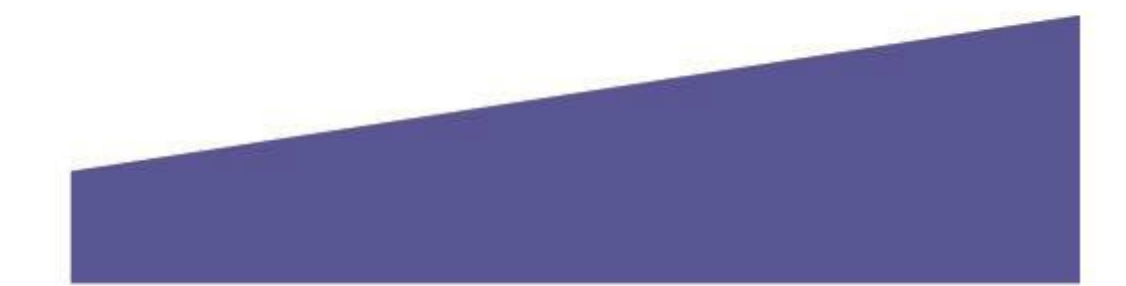

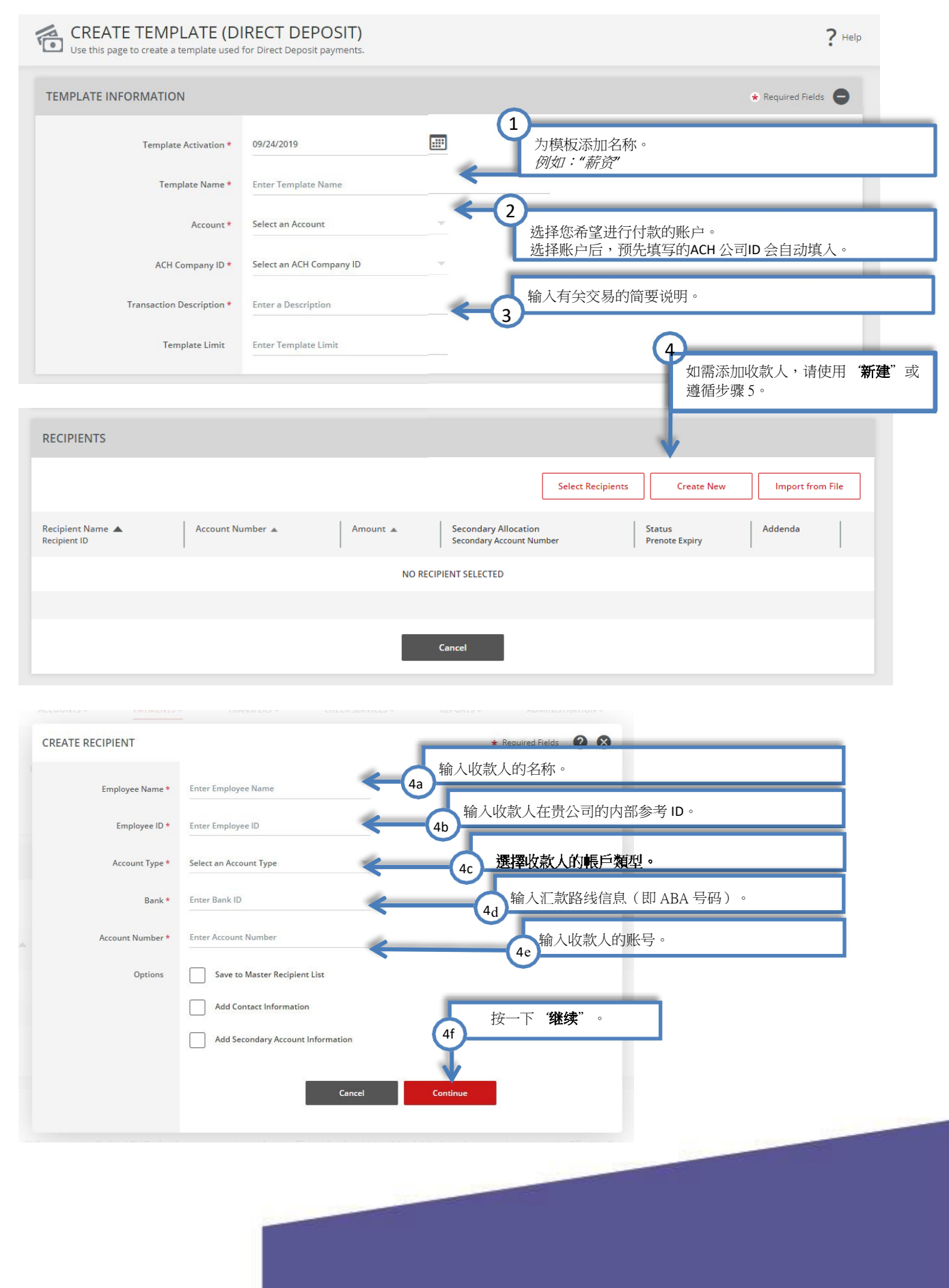

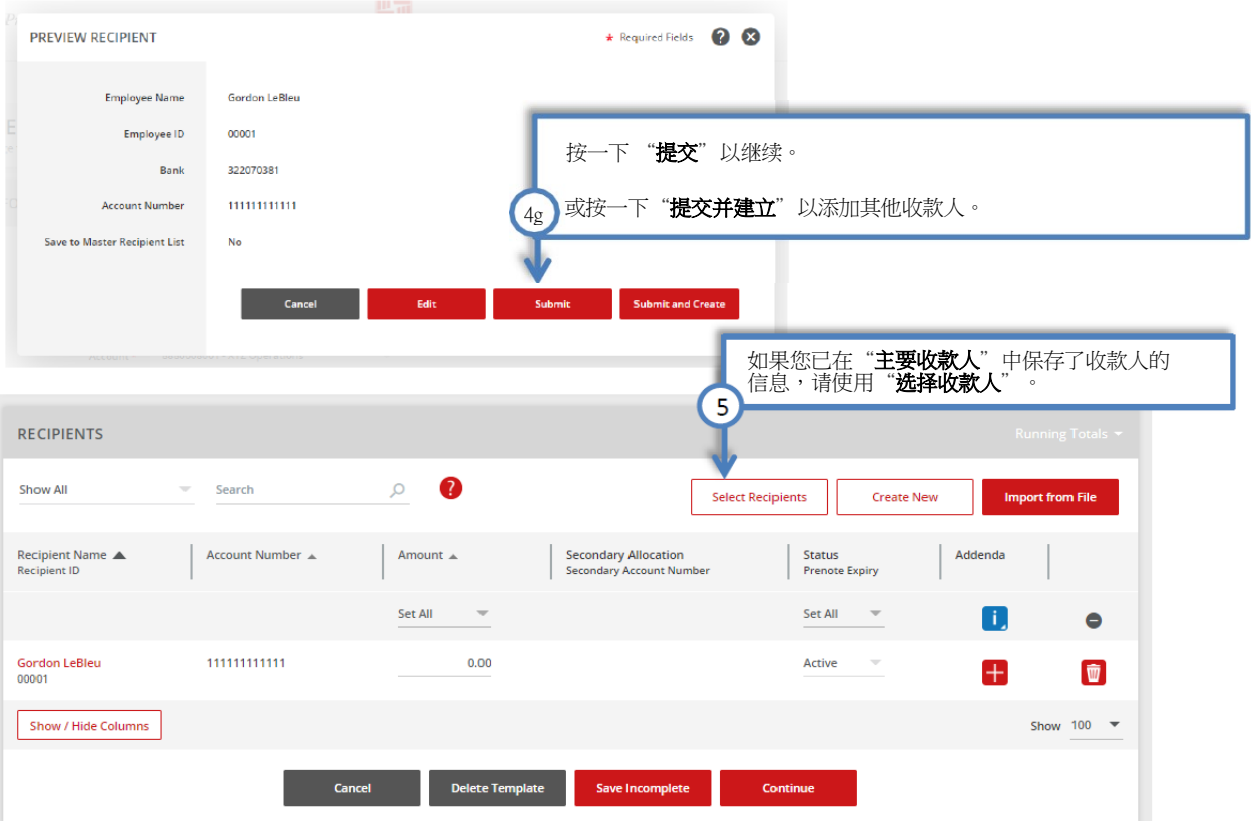

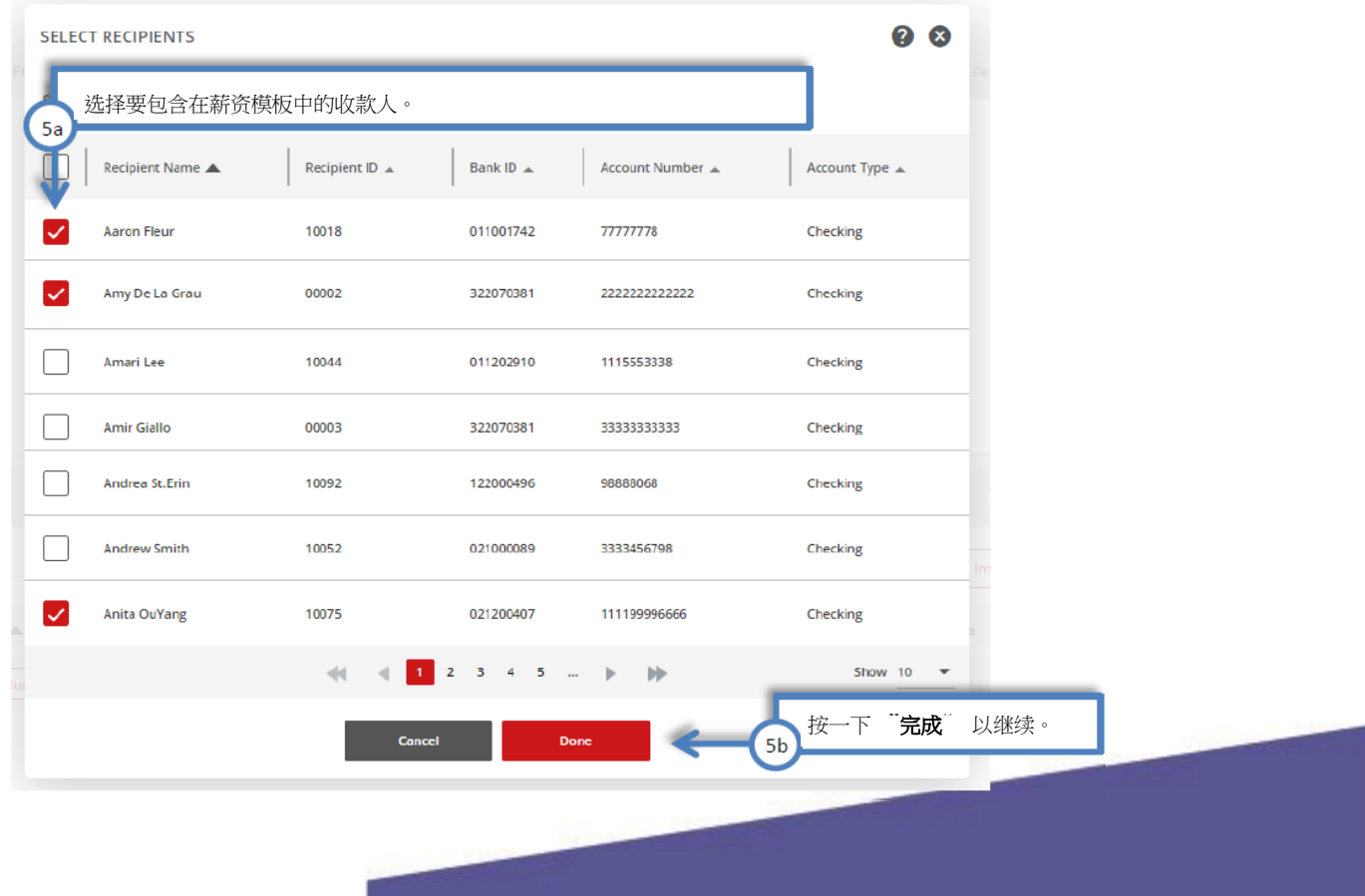

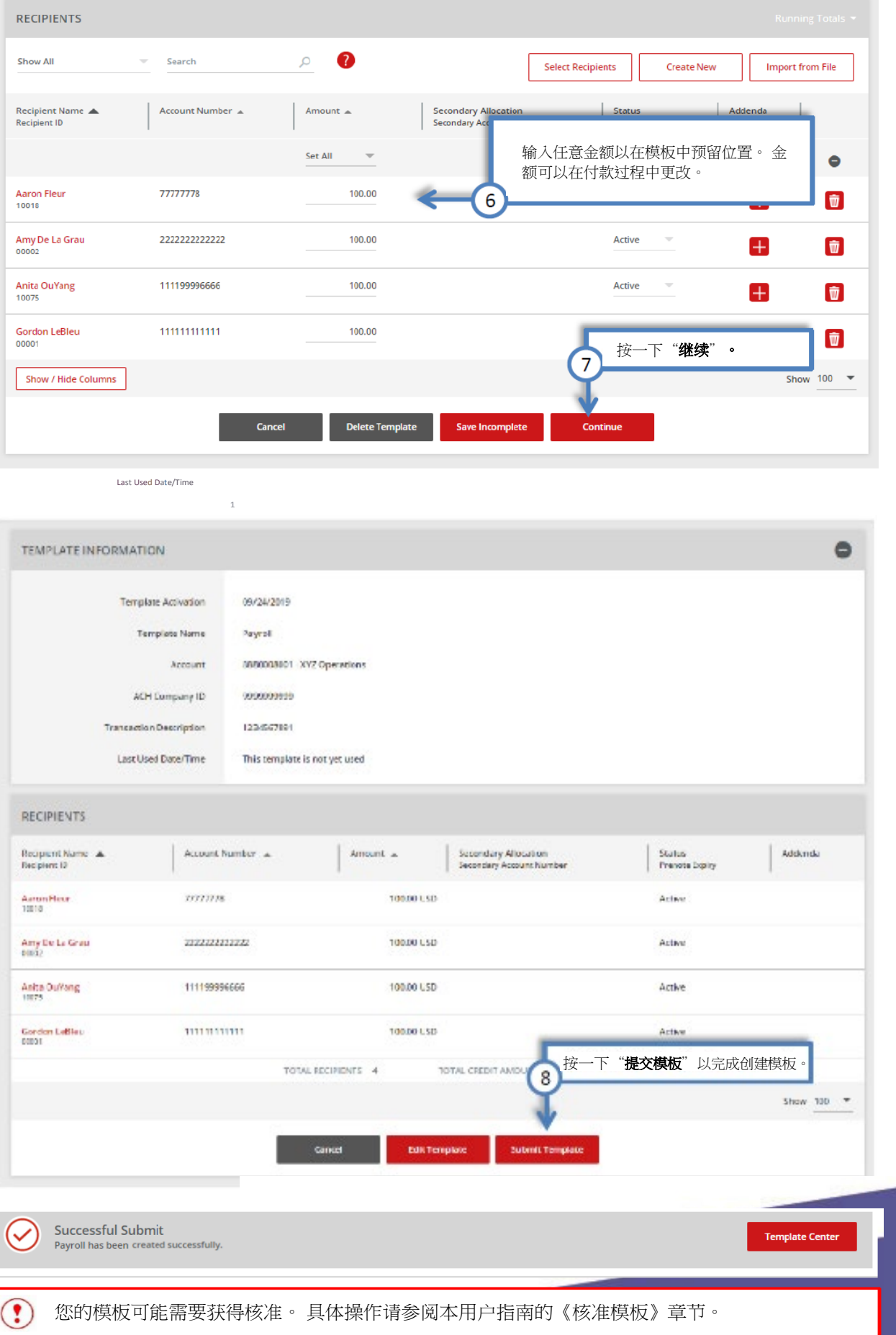

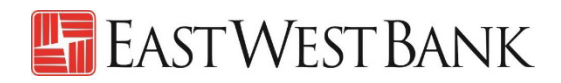

 $?$  Help

#### 向公司收款的模板

按照以下指令输入用于扣款和收款的供应商信息。

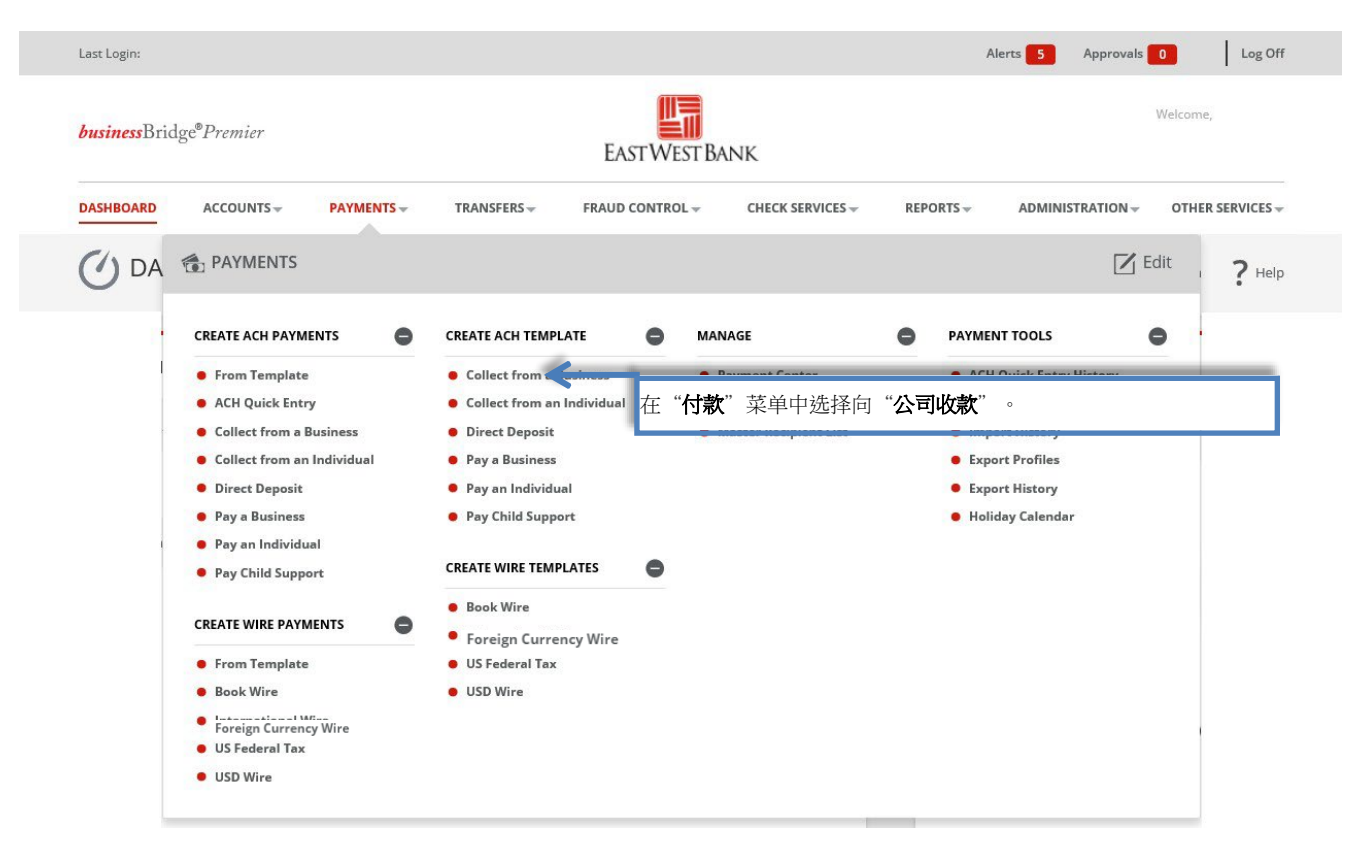

### **CREATE TEMPLATE (COLLECT FROM A BUSINESS)**<br>Use this page to create a template used for payment collection from a business.

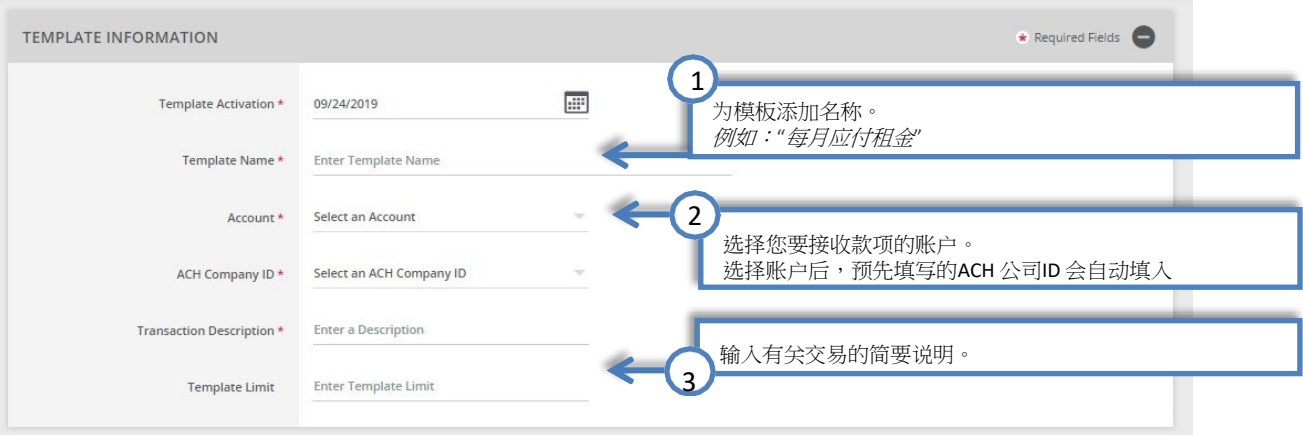

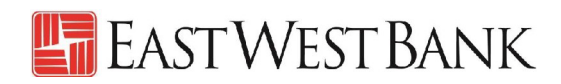

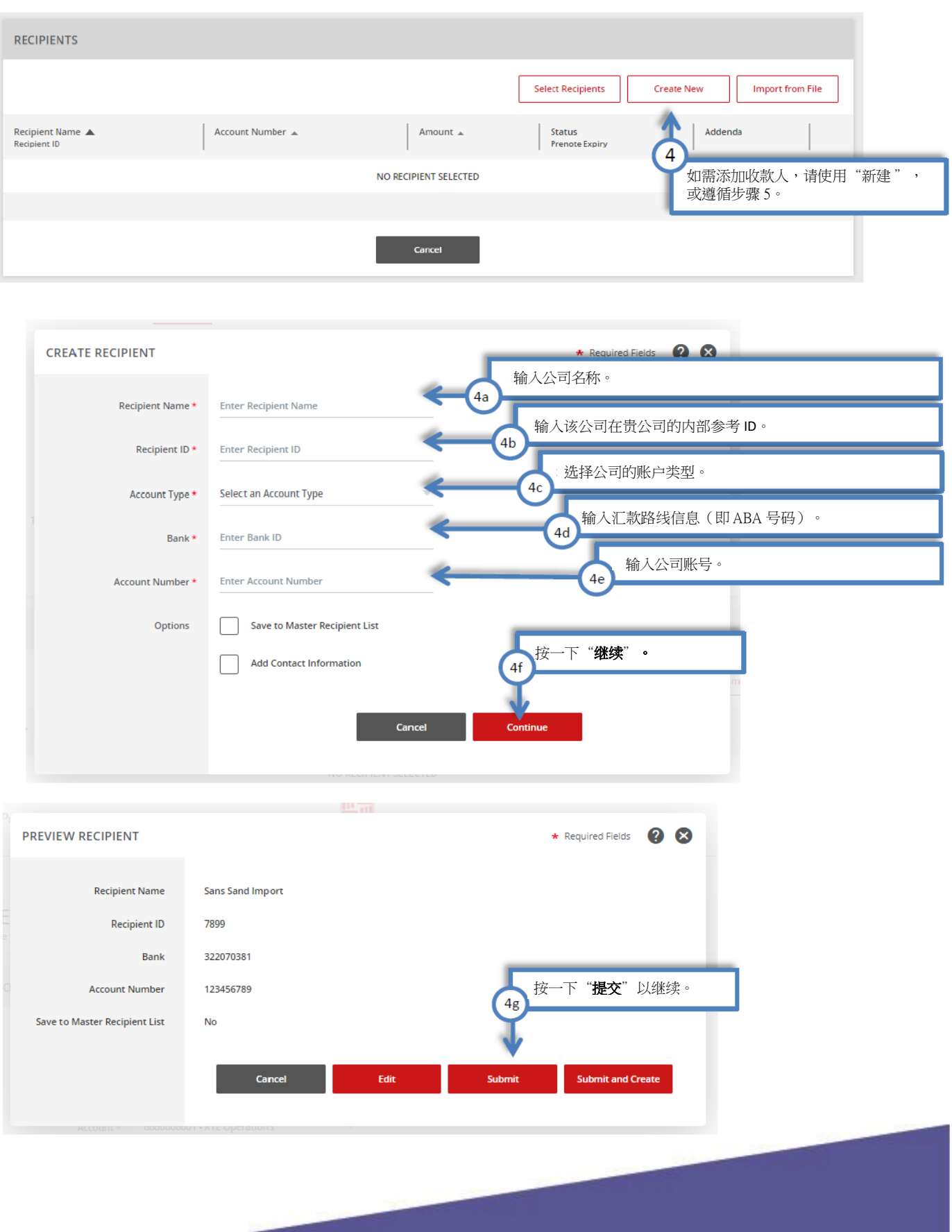

7899

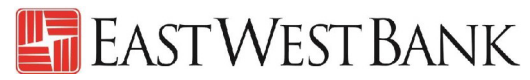

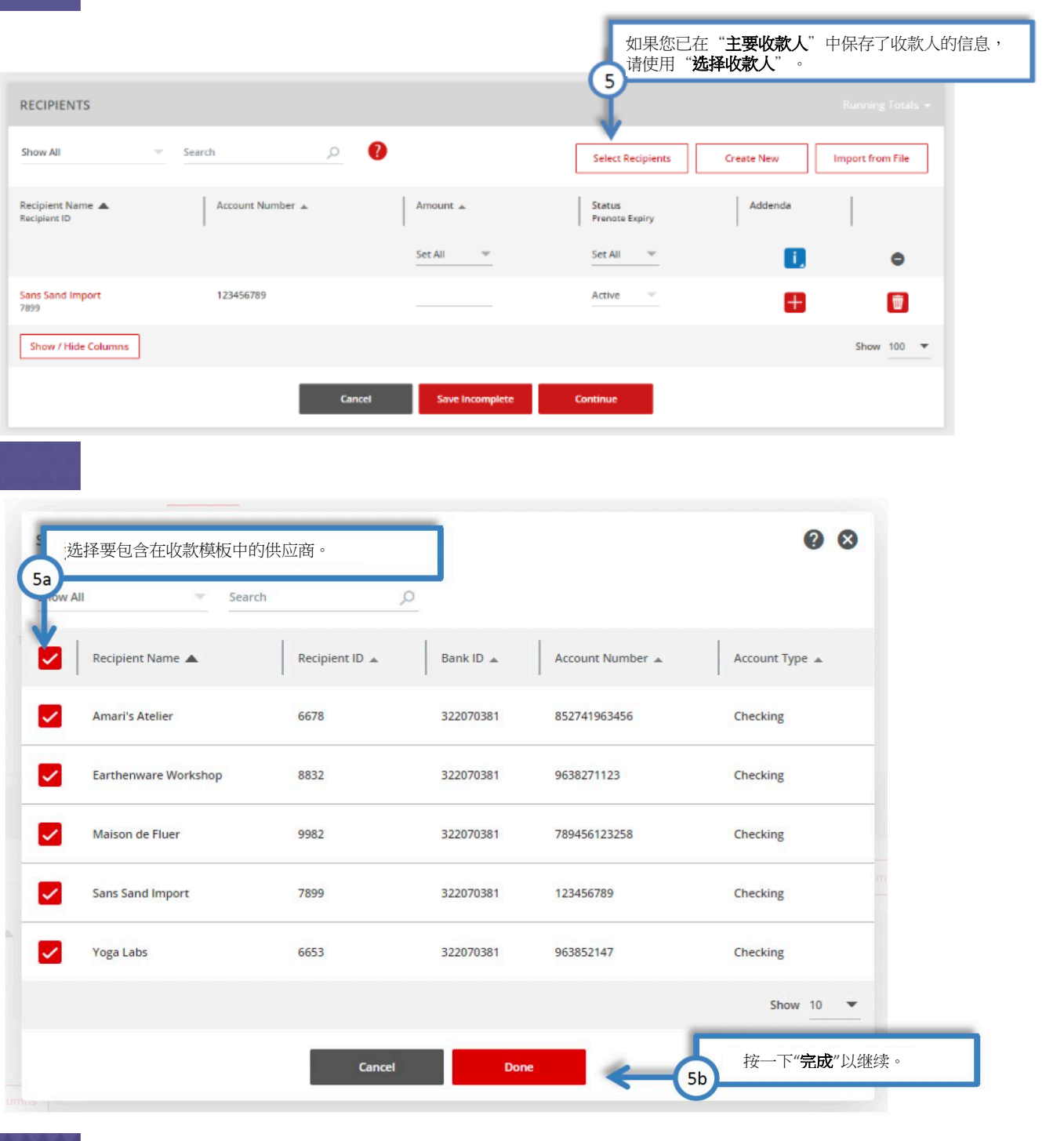

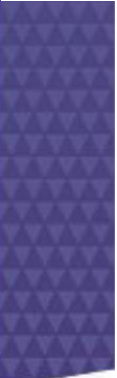

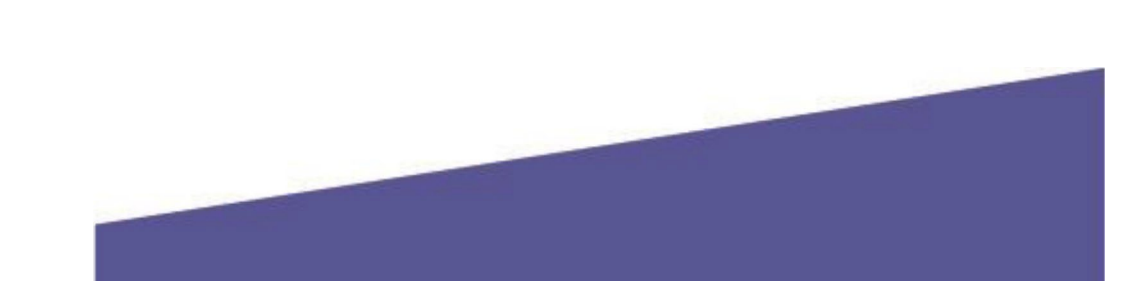

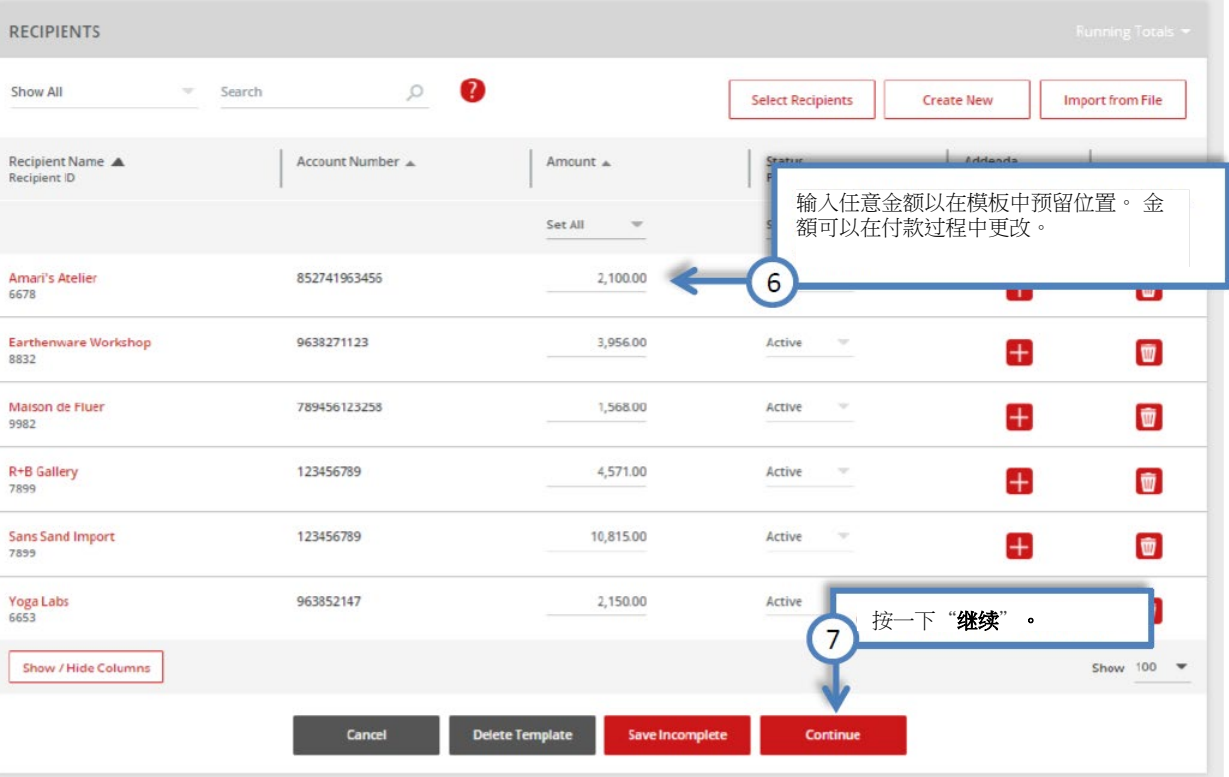

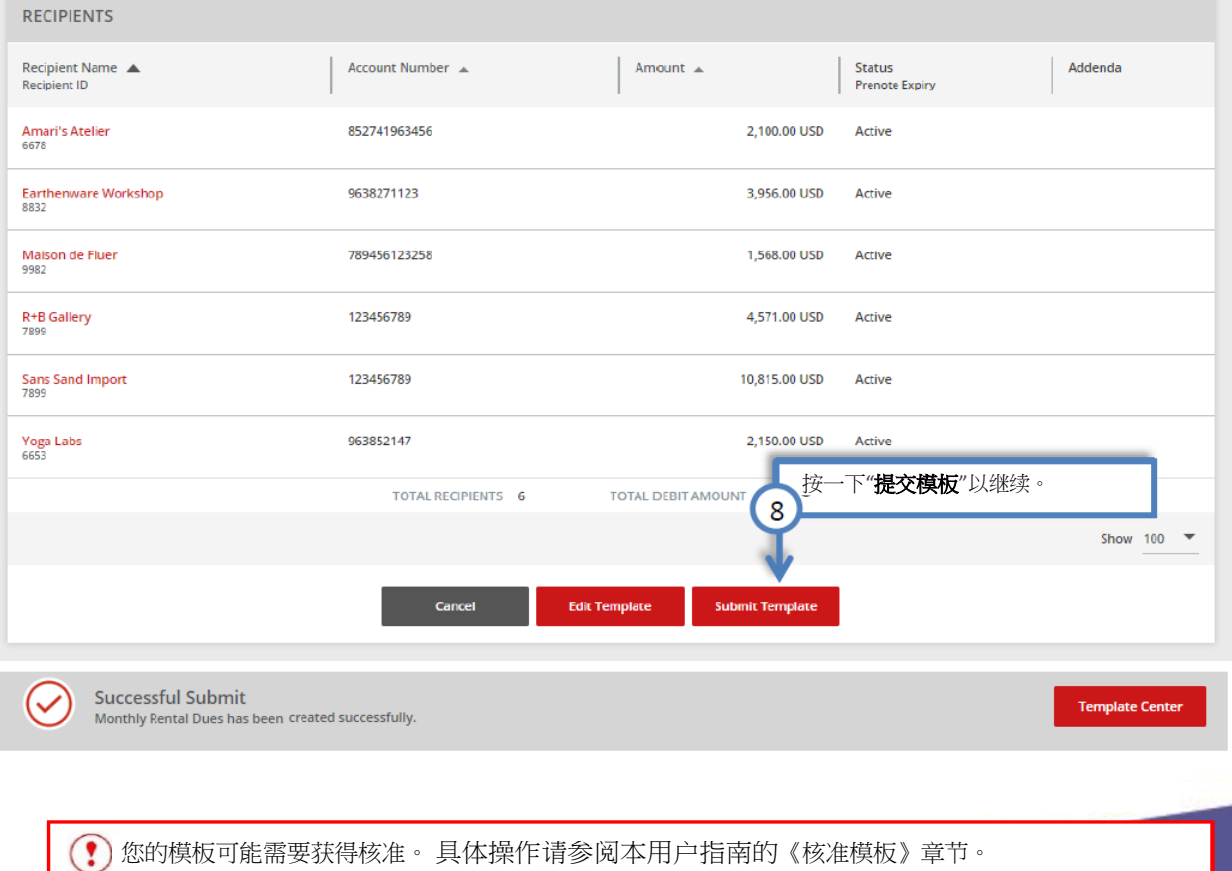

13

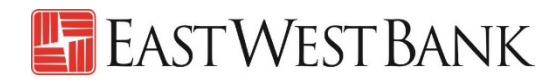

#### 核准模板

如果贵公司对模板设定了双重控制,则需要核准人来审核模板。

<span id="page-13-0"></span>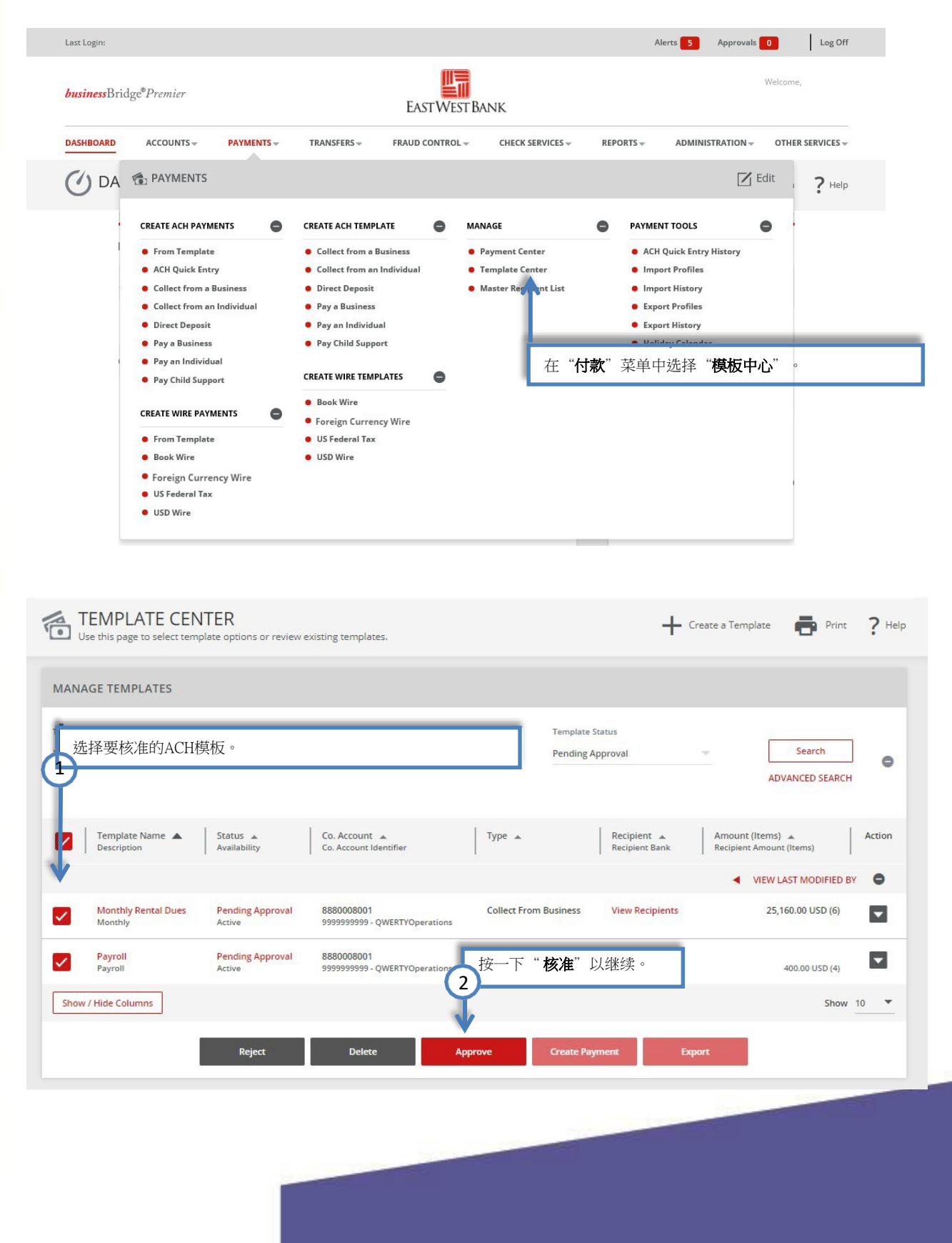

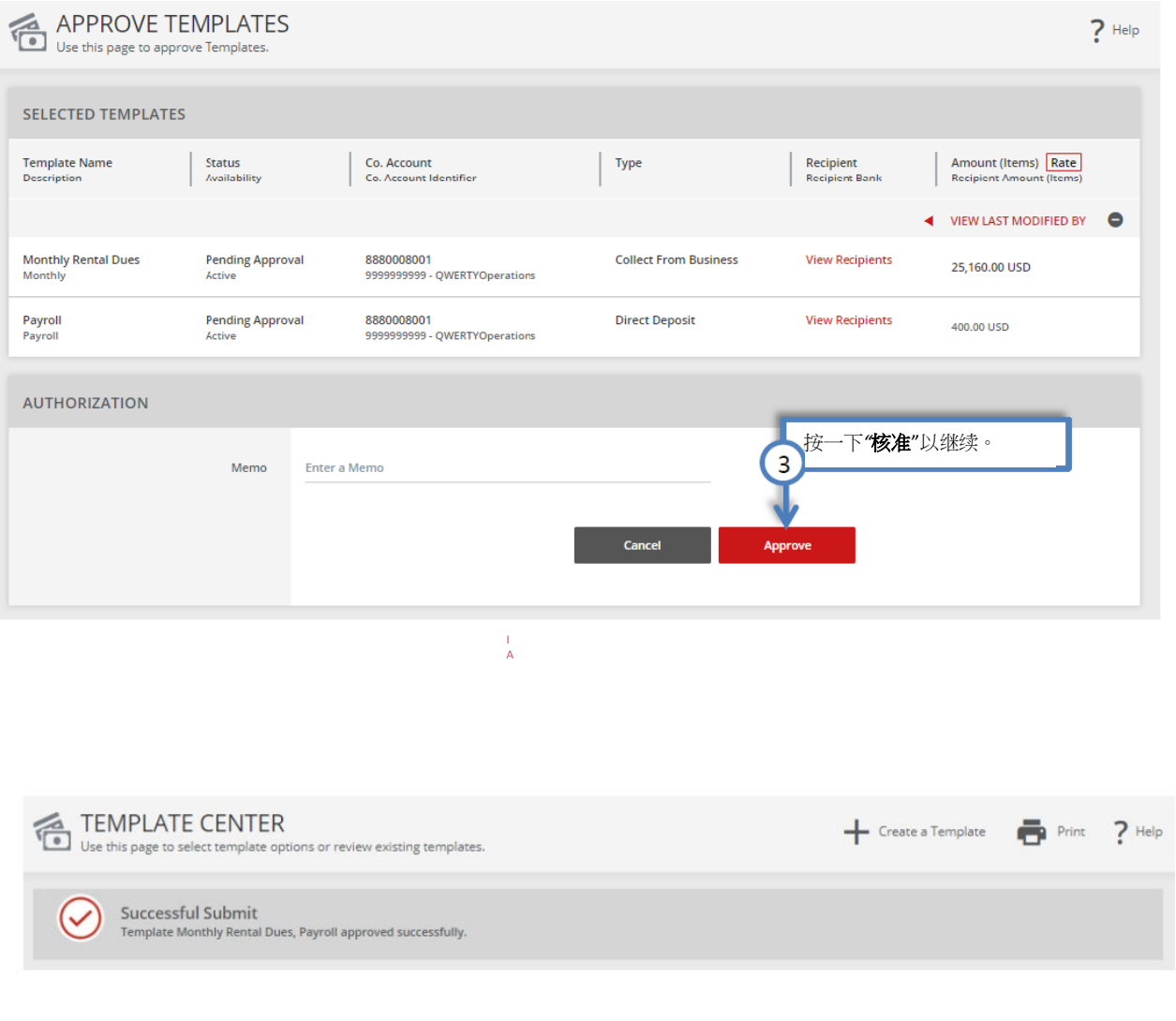

<span id="page-14-0"></span>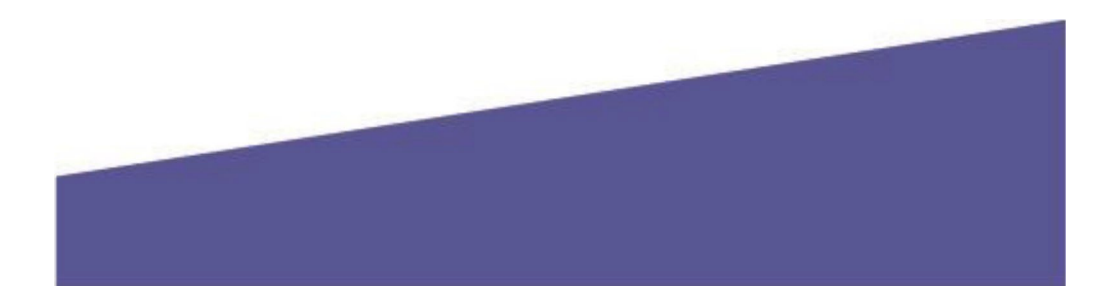

### 执行 ACH 付款

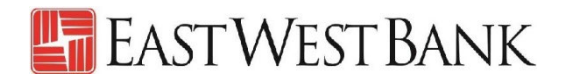

### 使用模板执行付款

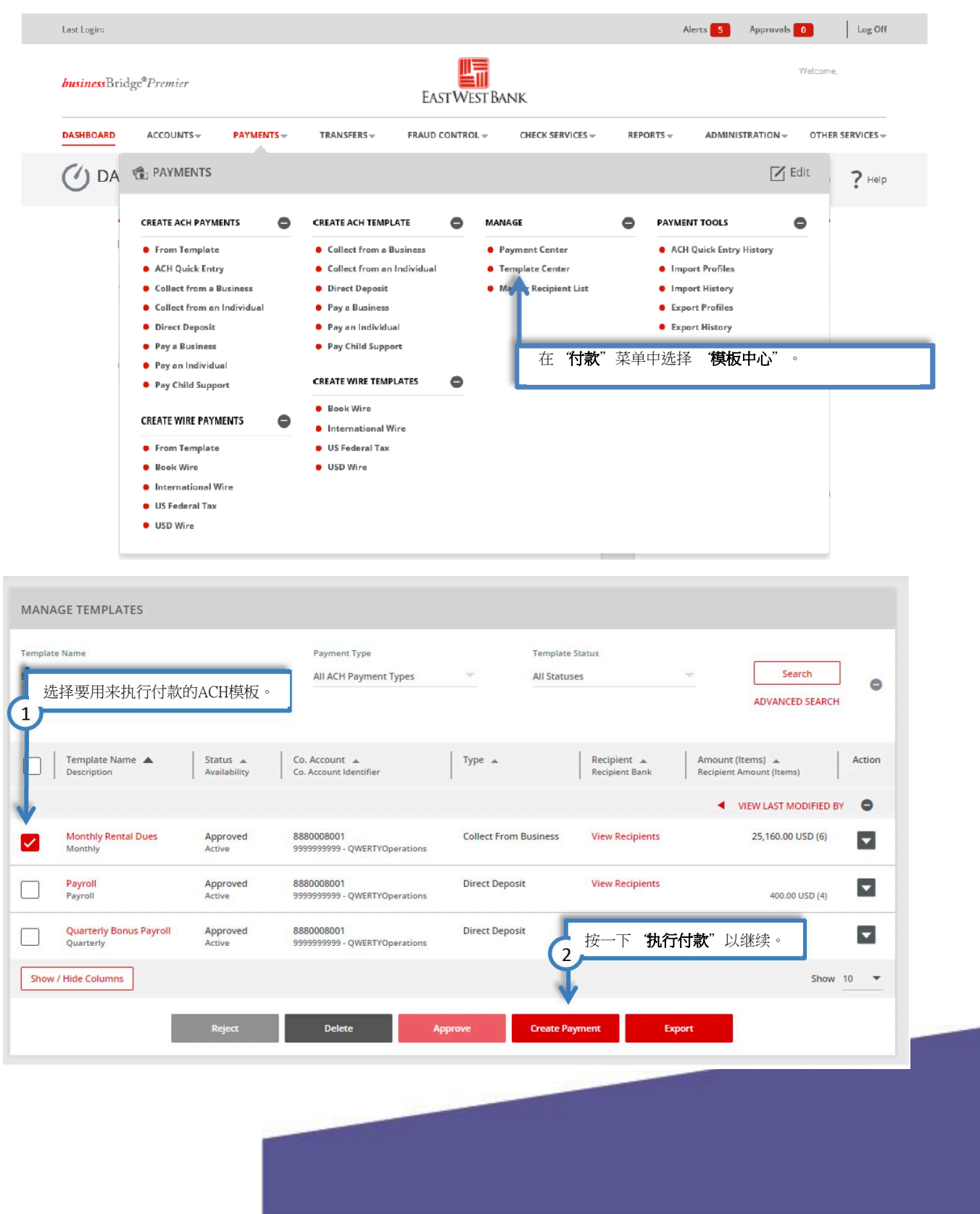

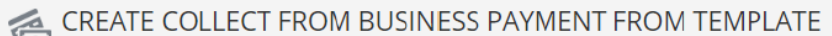

Use this page to create a new Collect From Business payment from template.

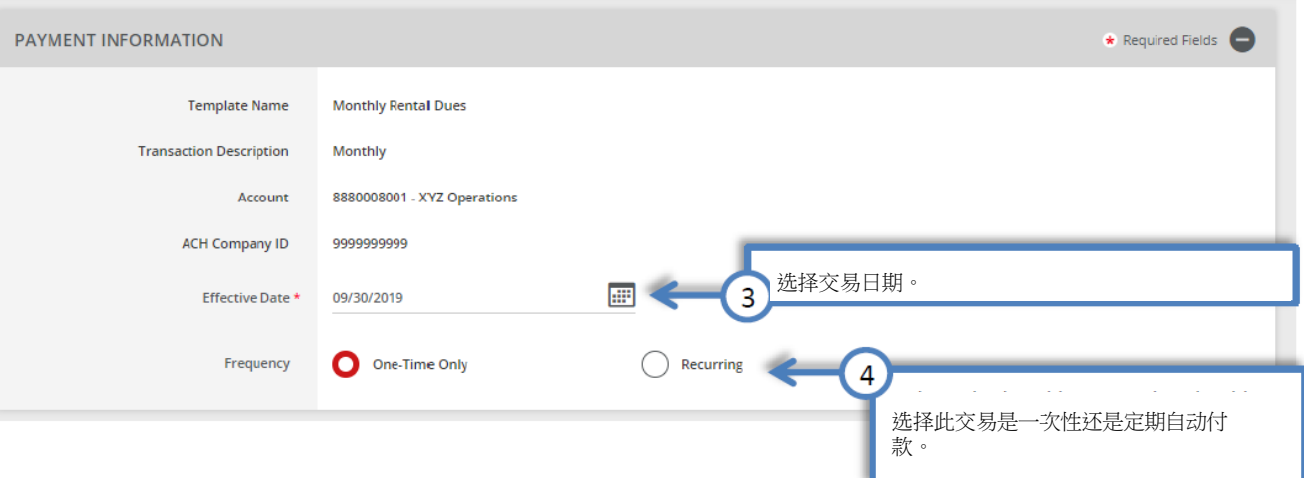

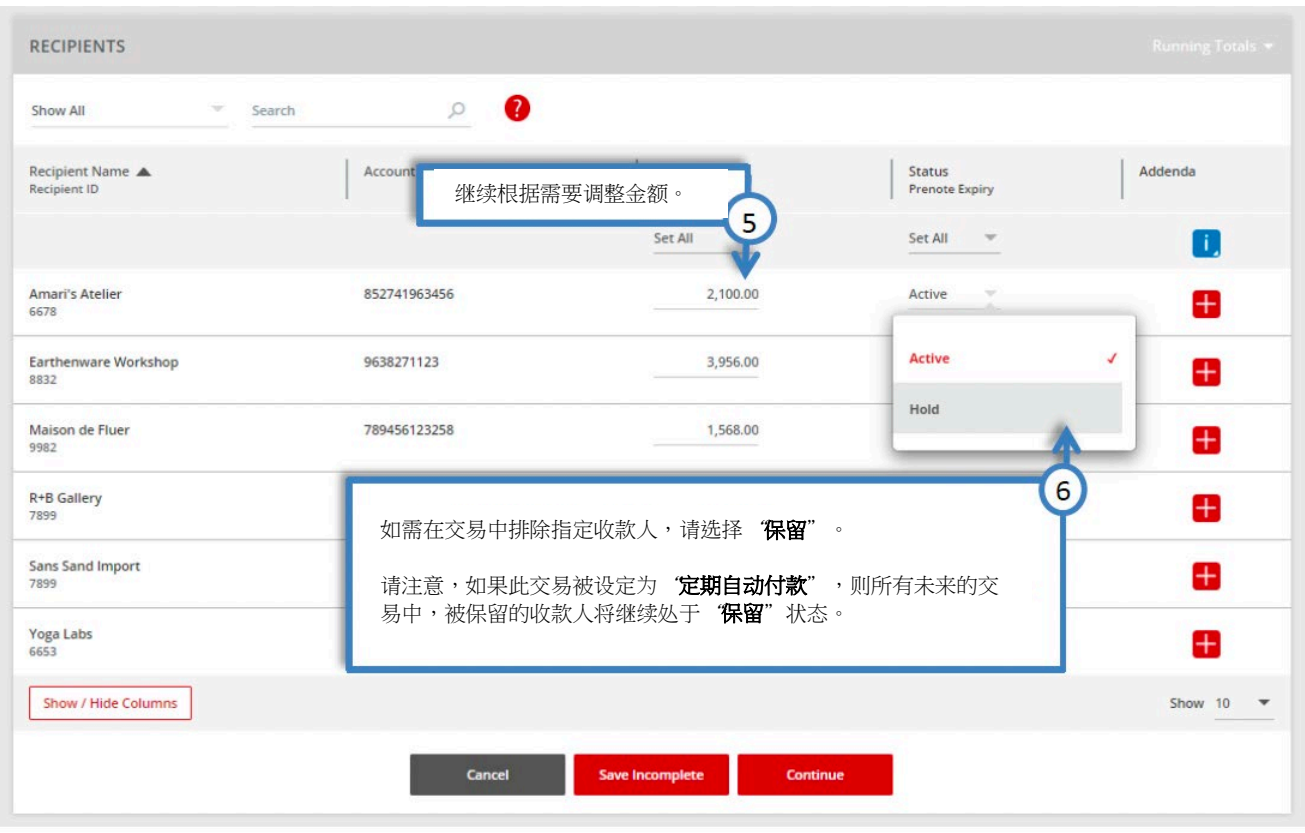

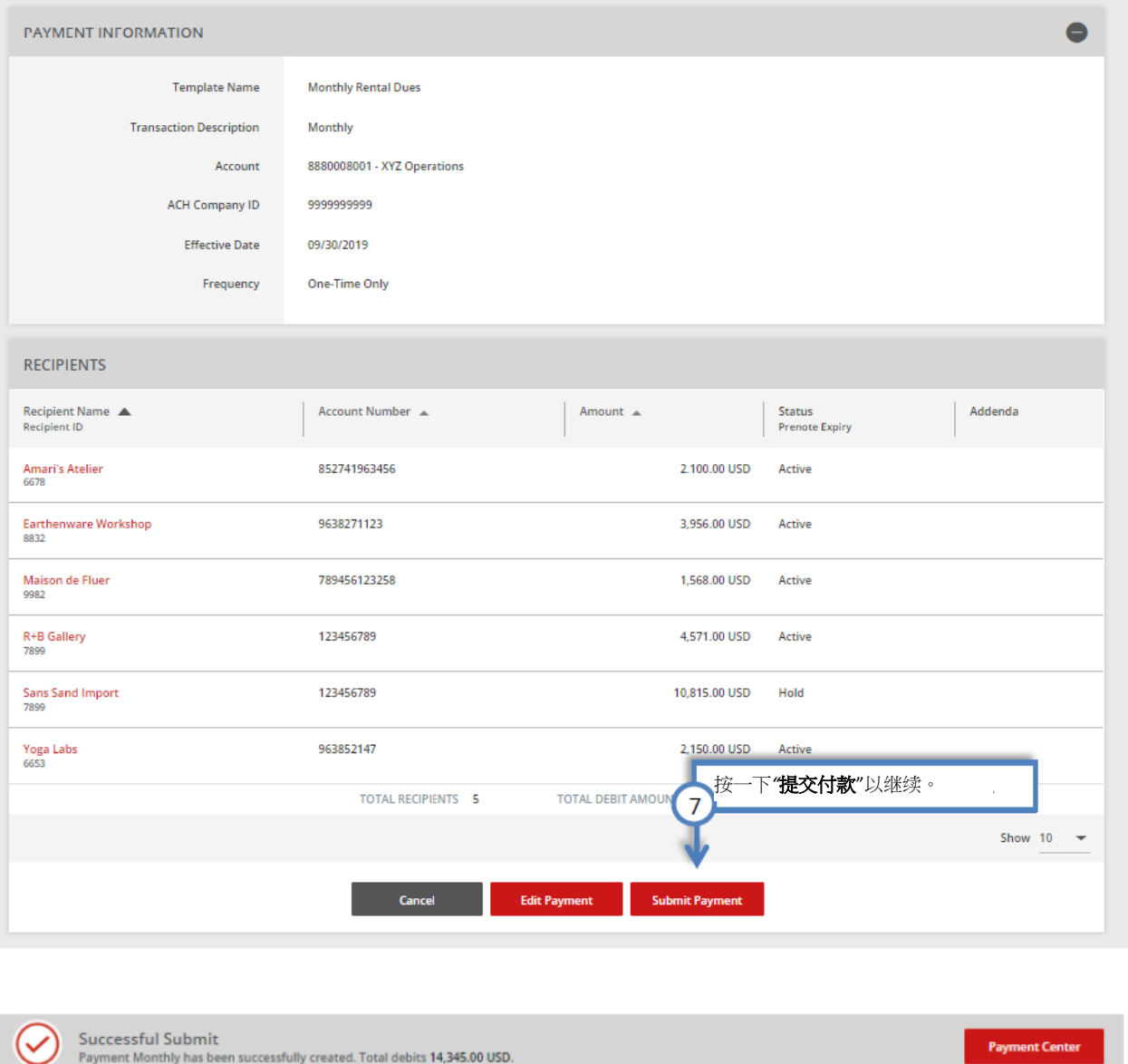

 $\odot$ 您的付款可能需要获得核准。 具体操作请参阅本用户指南的《核准付款》章节。

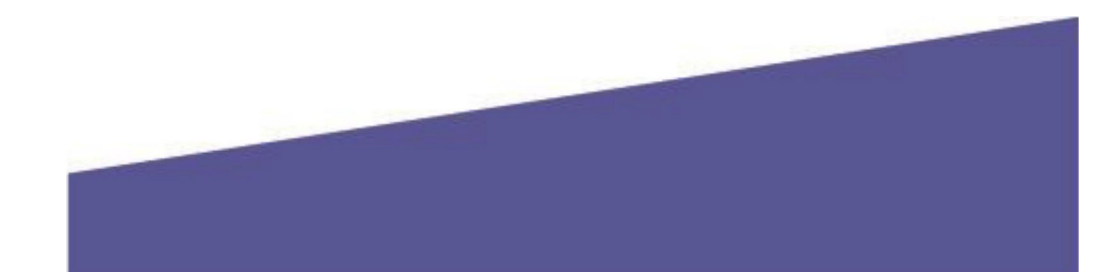

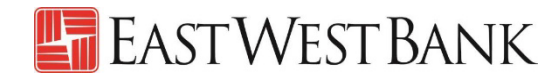

#### <span id="page-18-0"></span>不使用模板执行付款

以向业务合作伙伴付款为例。

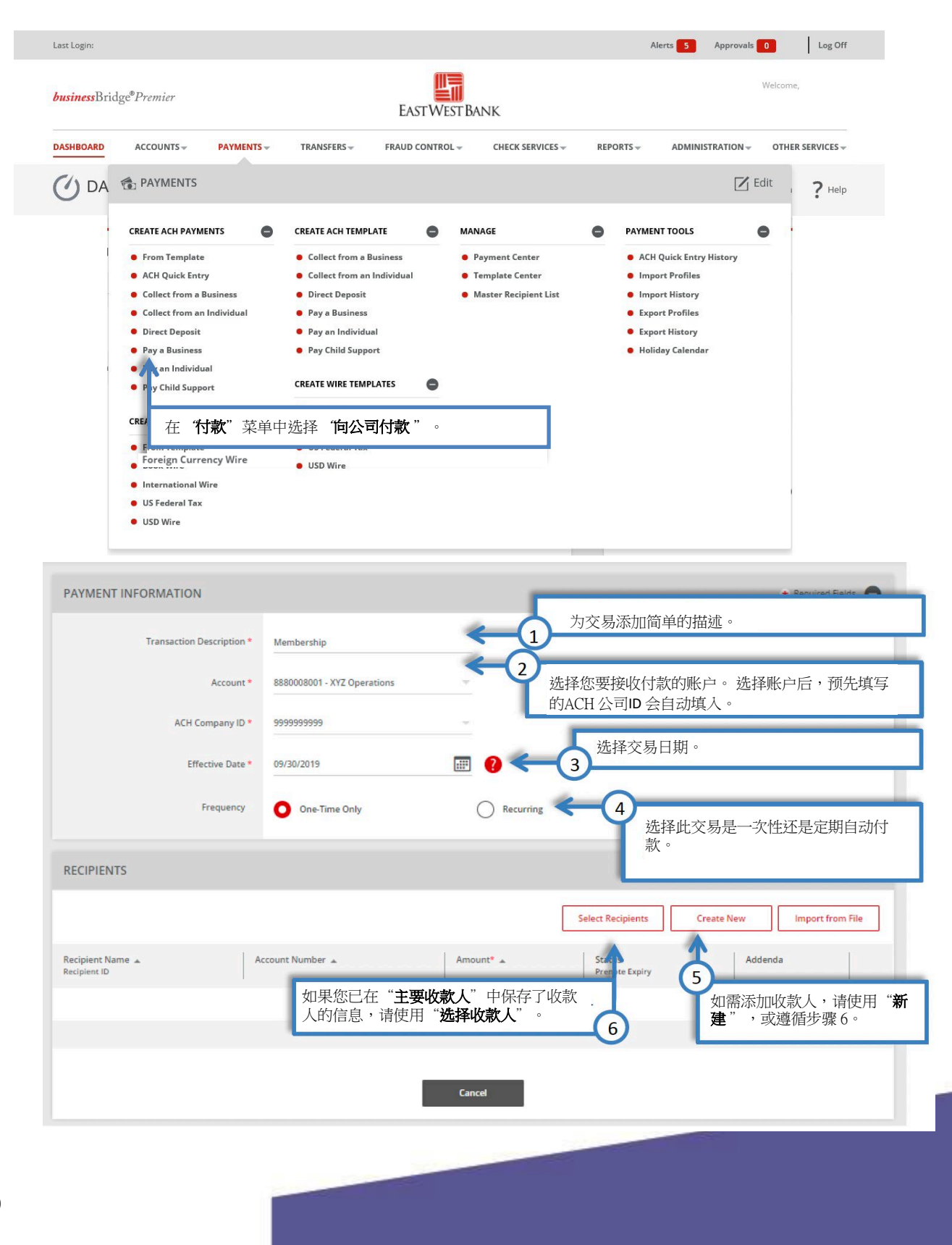

# **E** EAST WEST BANK

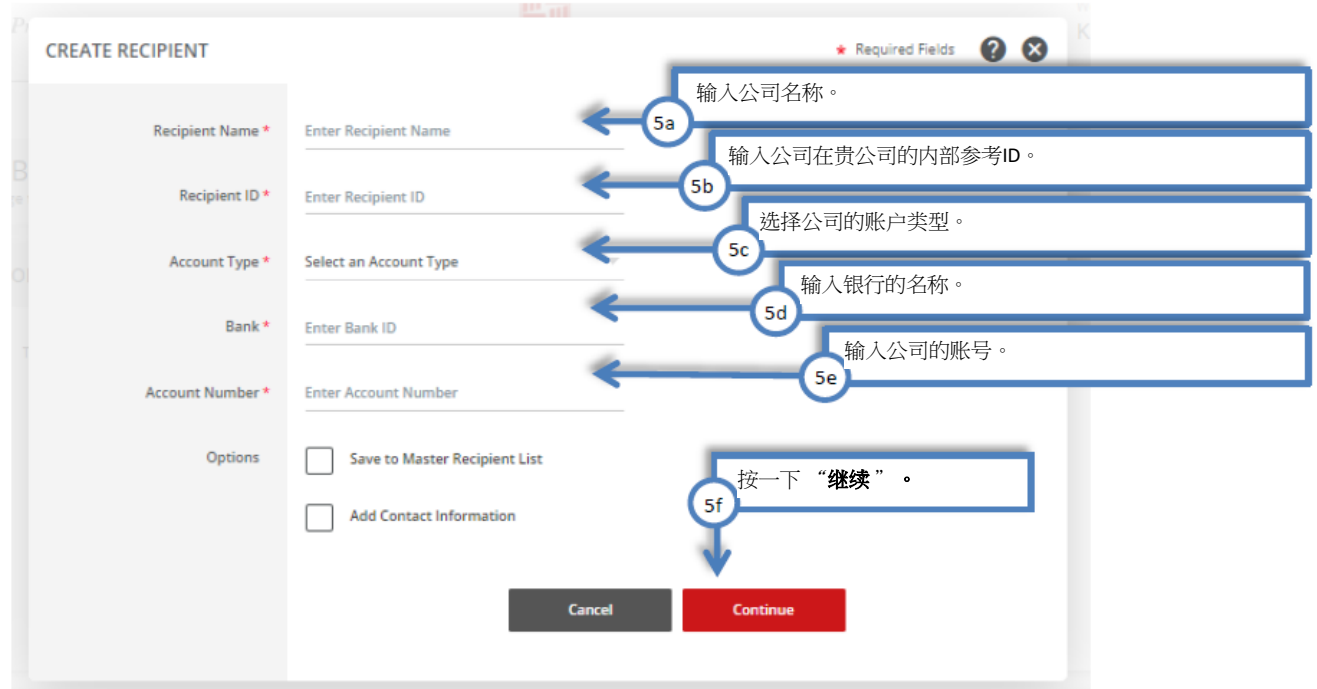

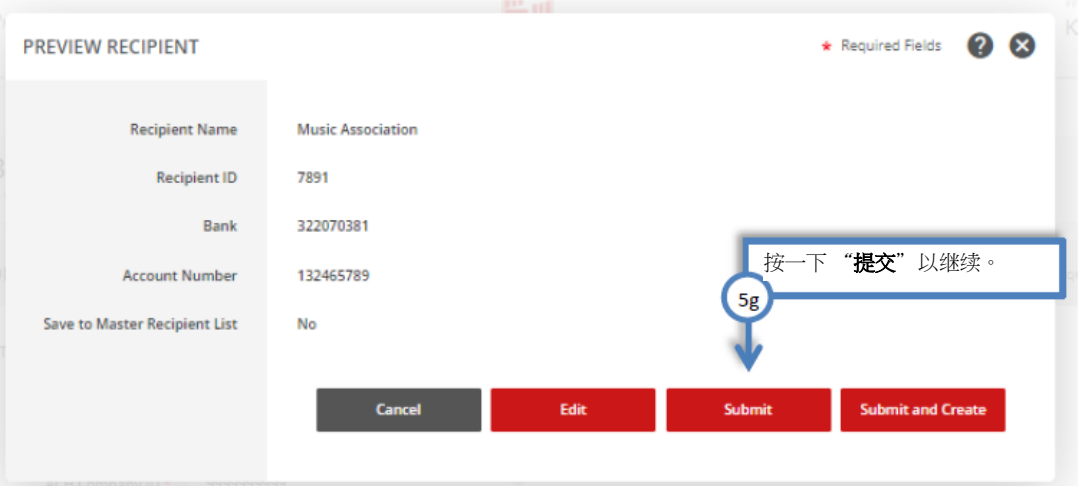

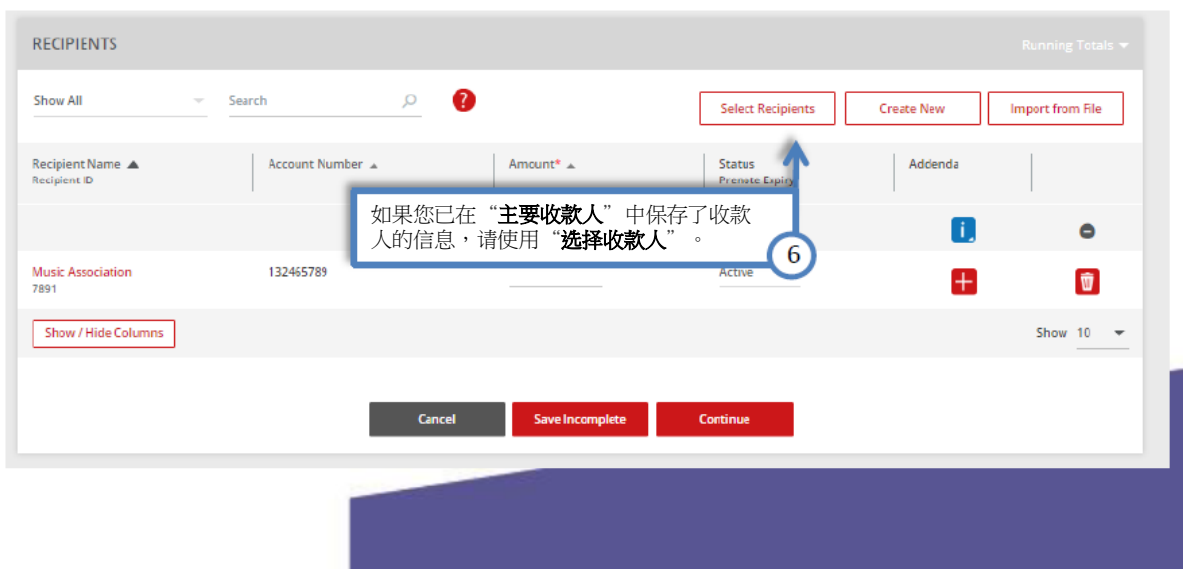

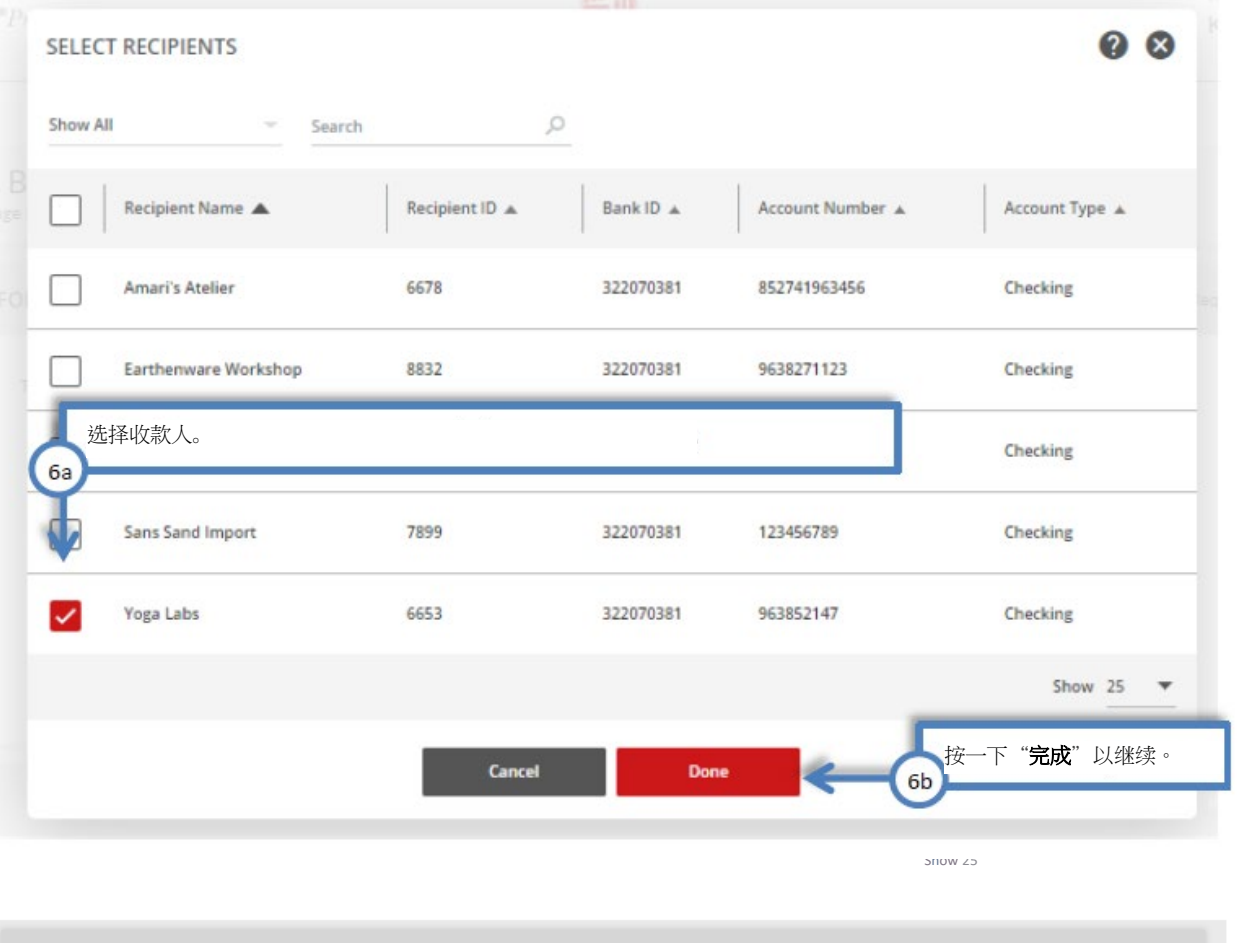

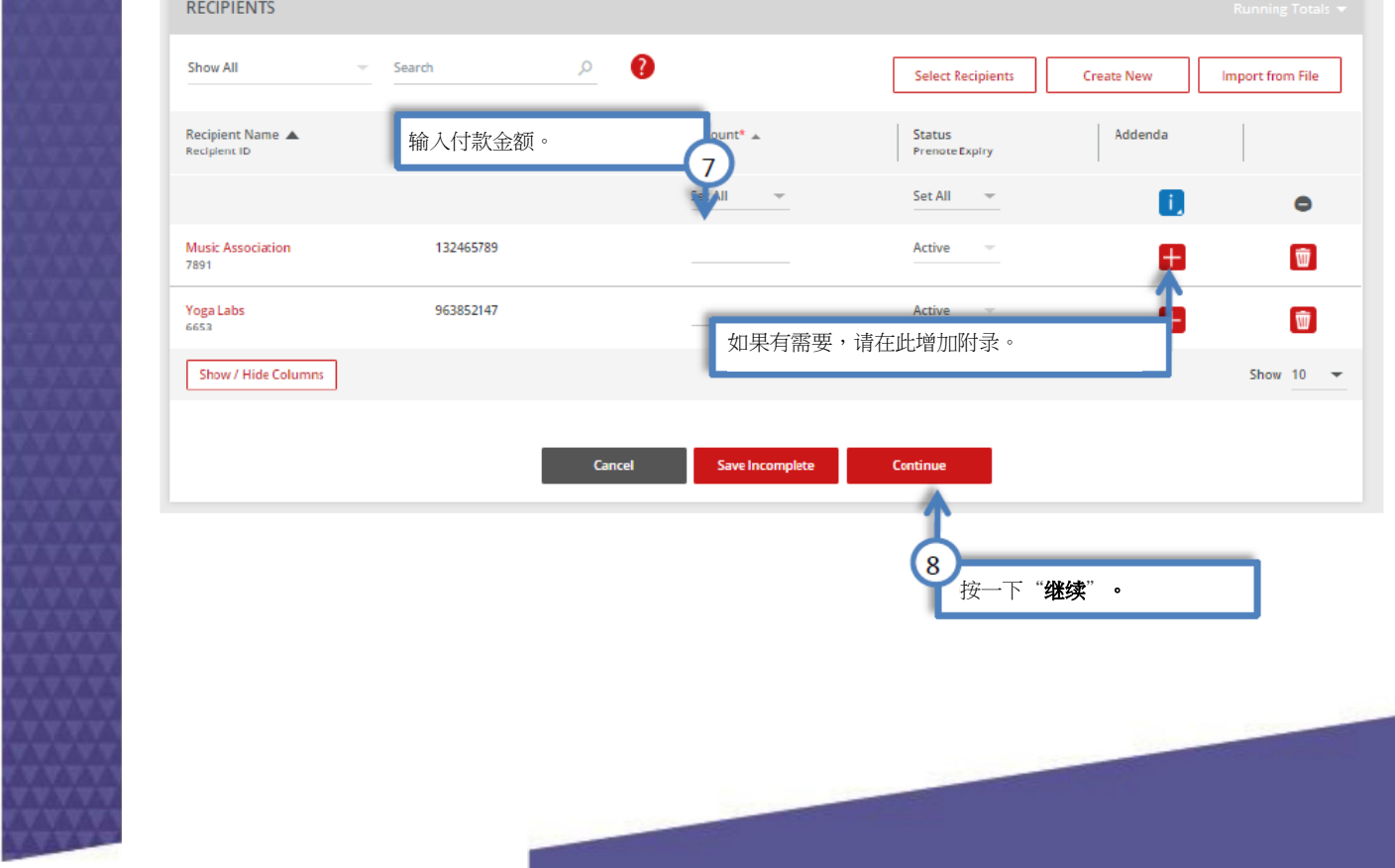

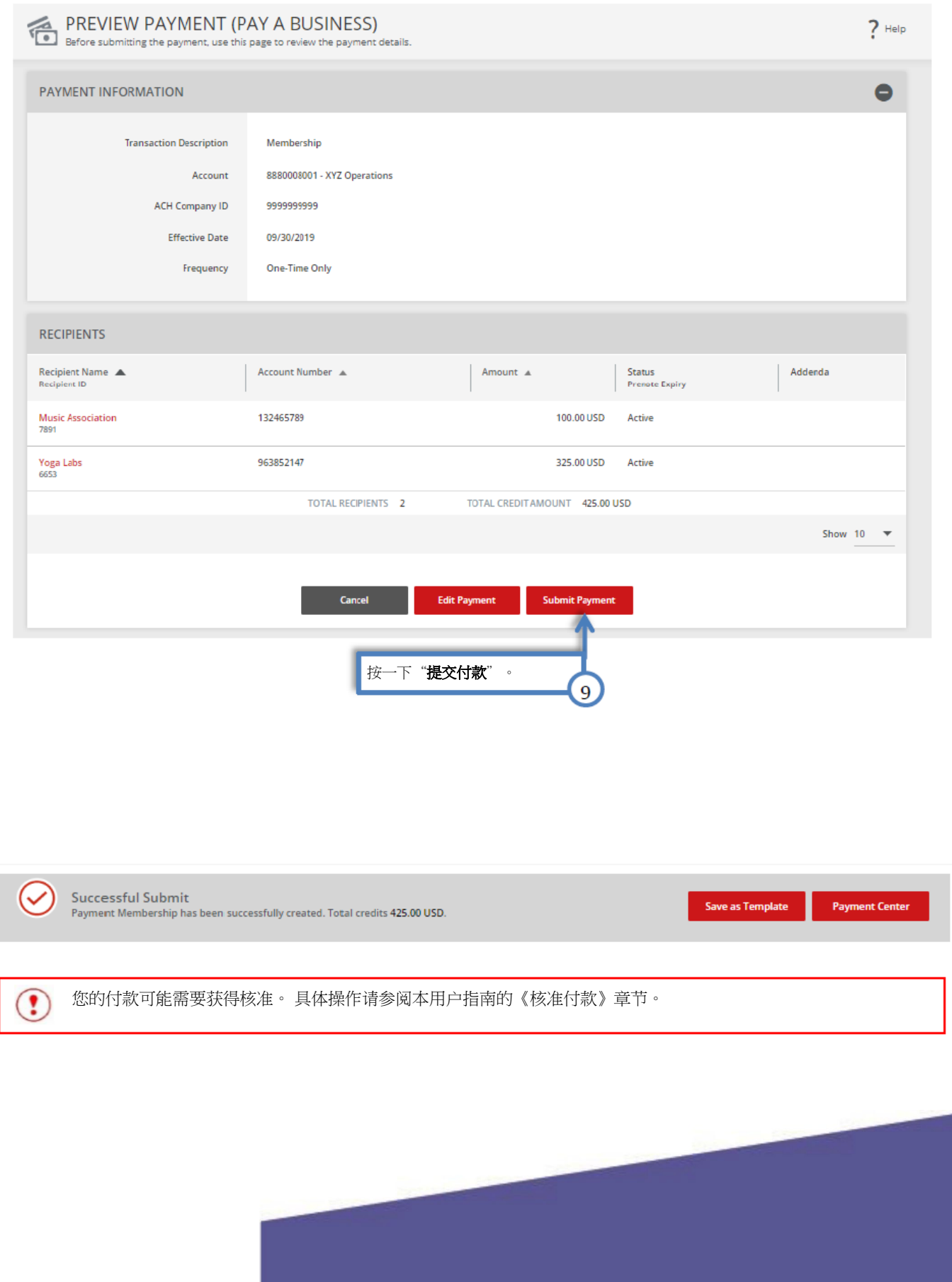

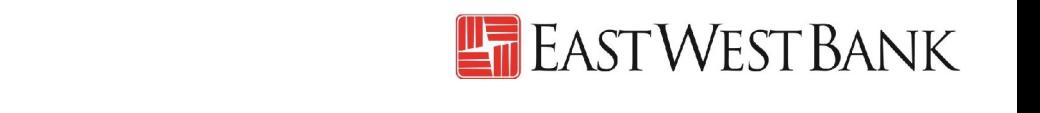

<span id="page-22-0"></span>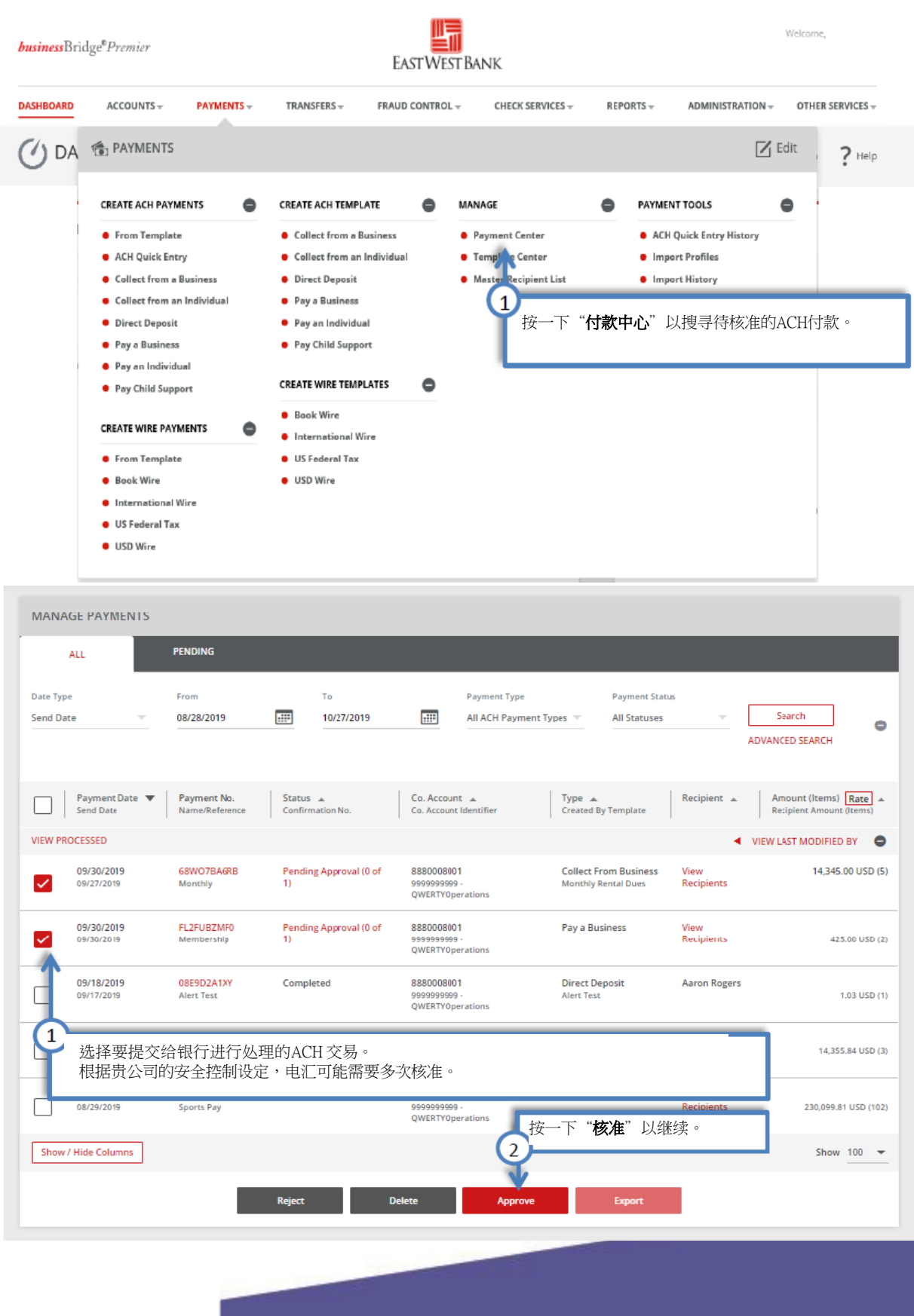

核准付款

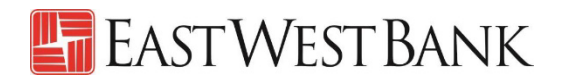

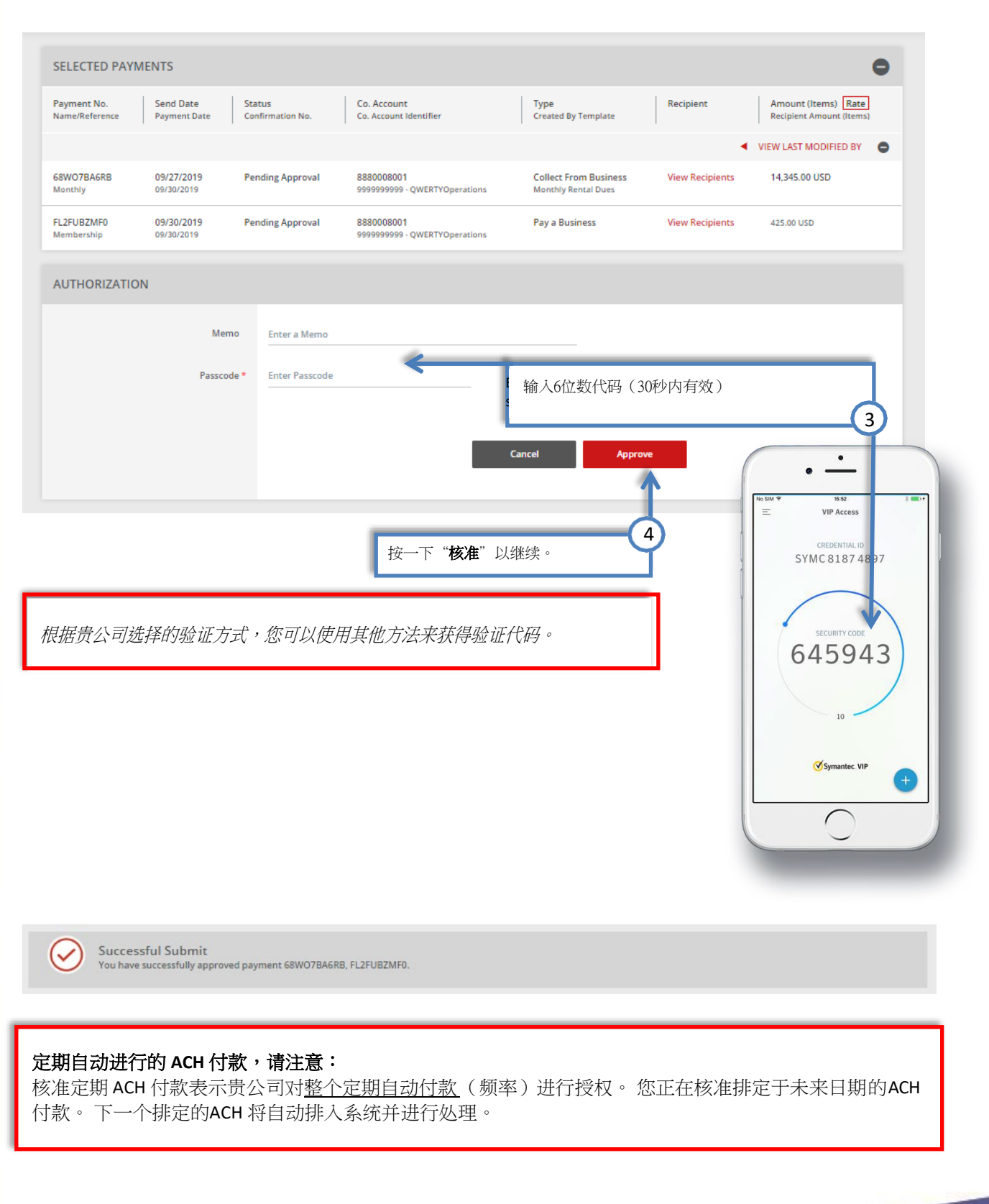

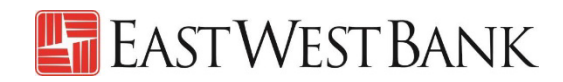

### <span id="page-24-0"></span>编辑付款

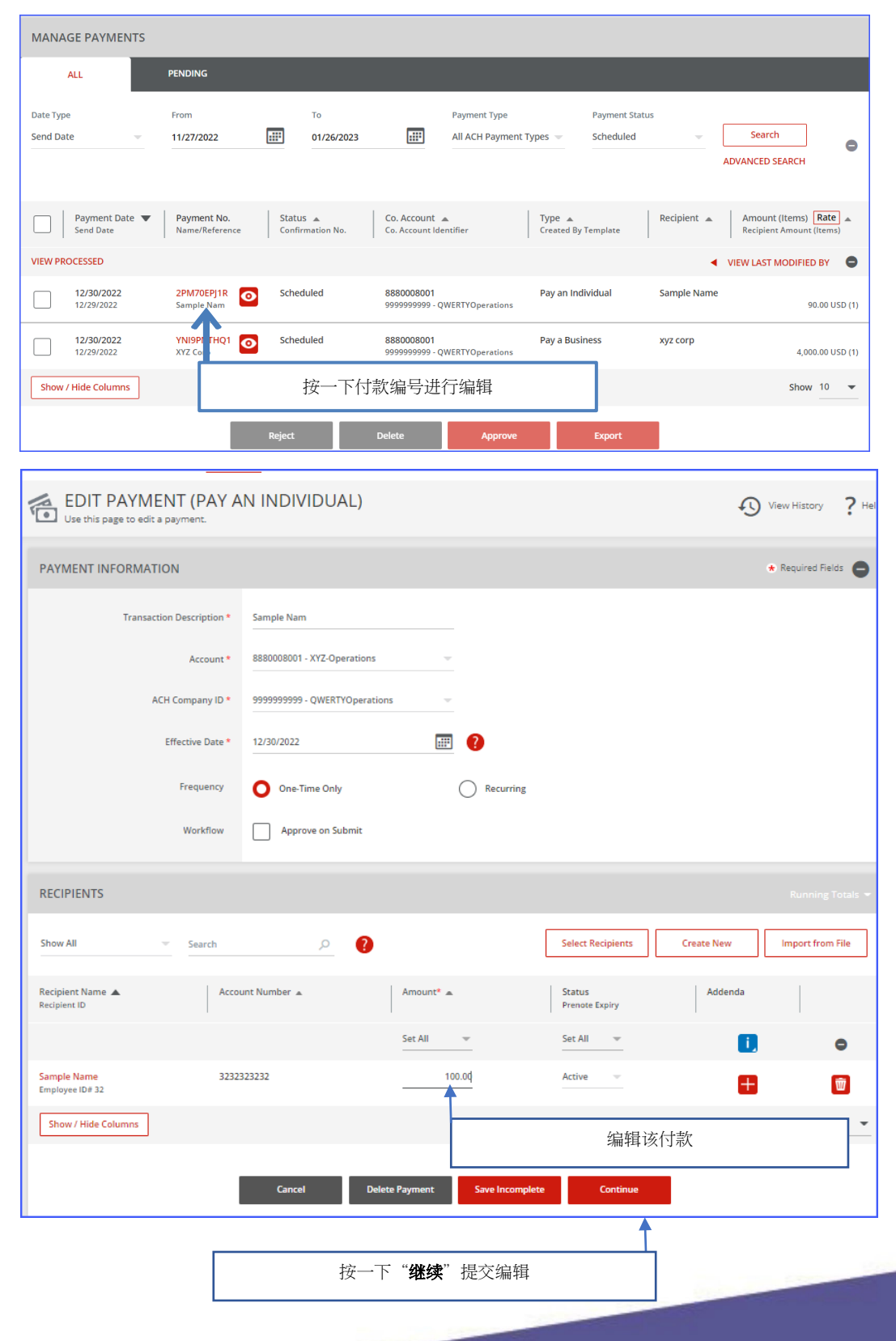

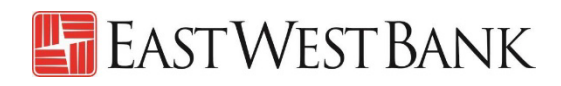

#### 取消"编辑付款"

g a Pay

To

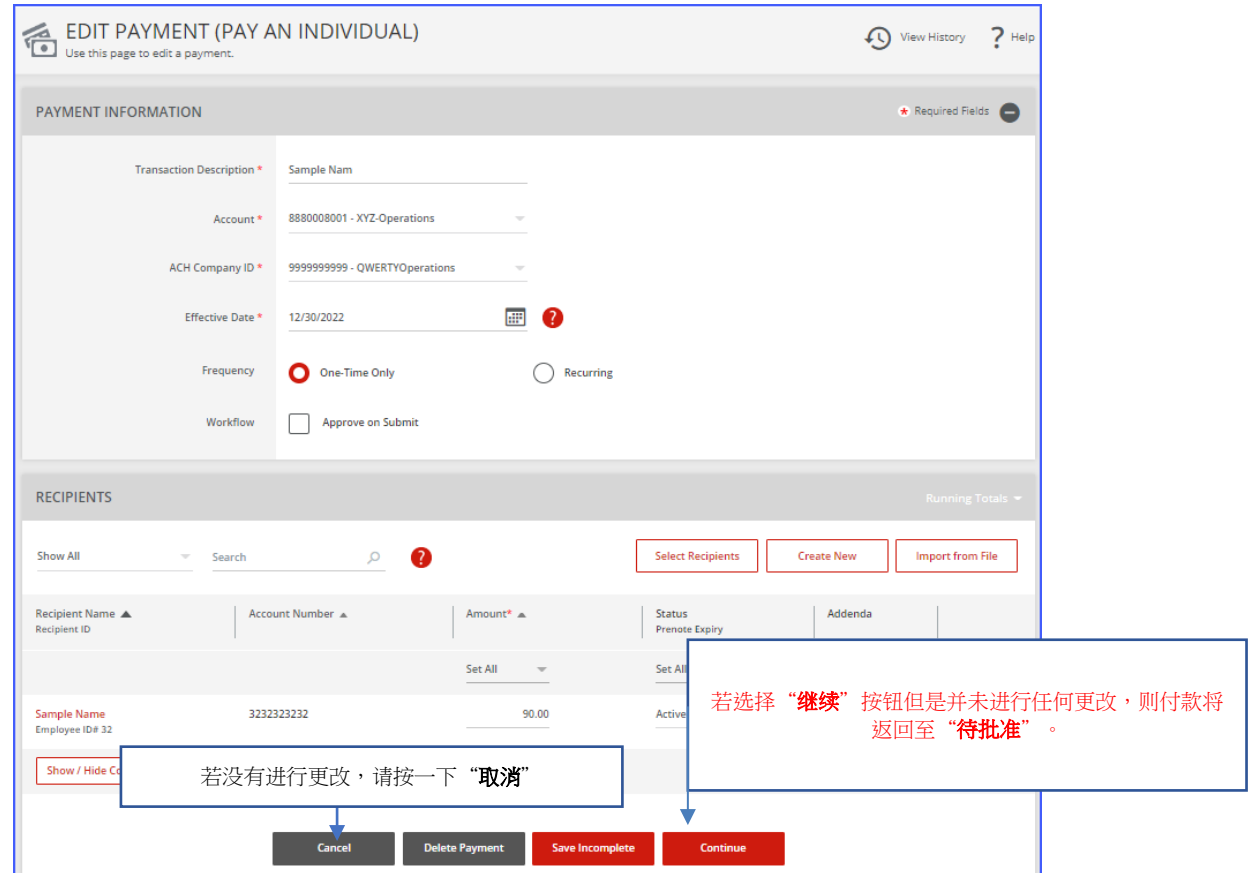

#### 在不编辑的情况下查看付款

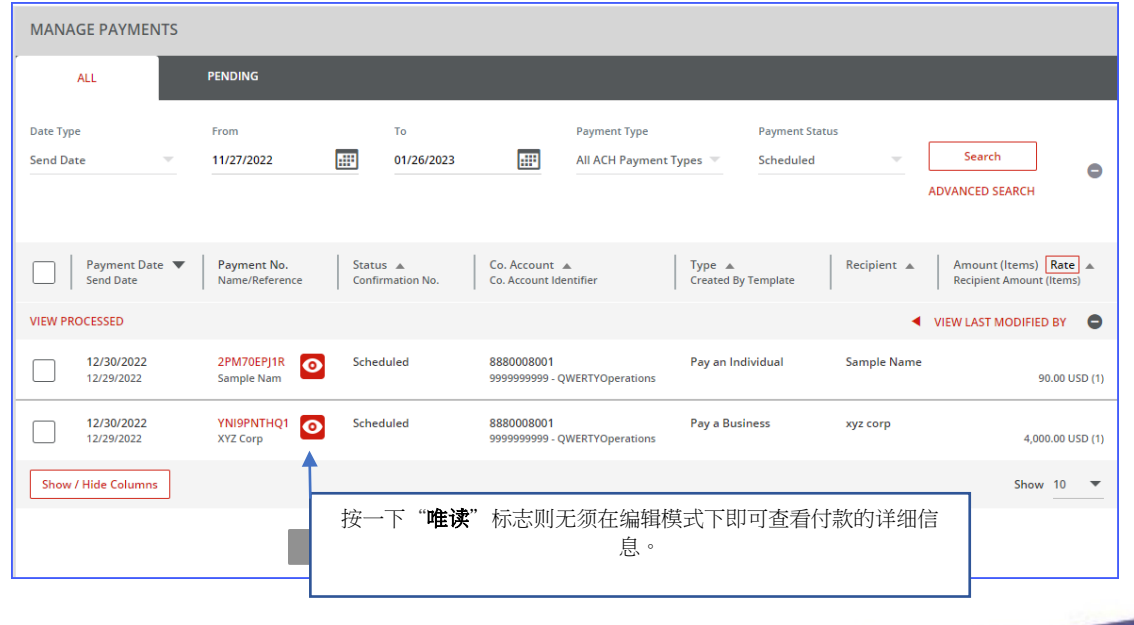

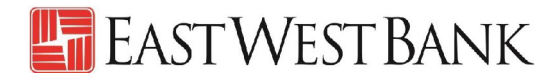

### 显示已编辑付款的付款中心。

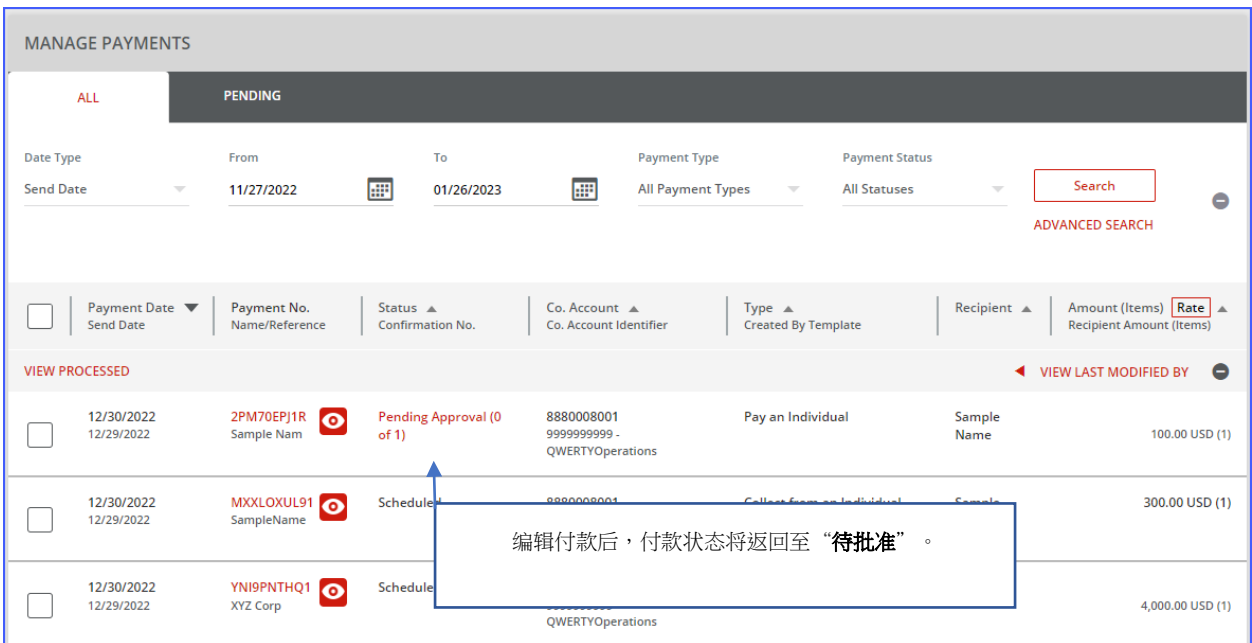

#### View Payment History

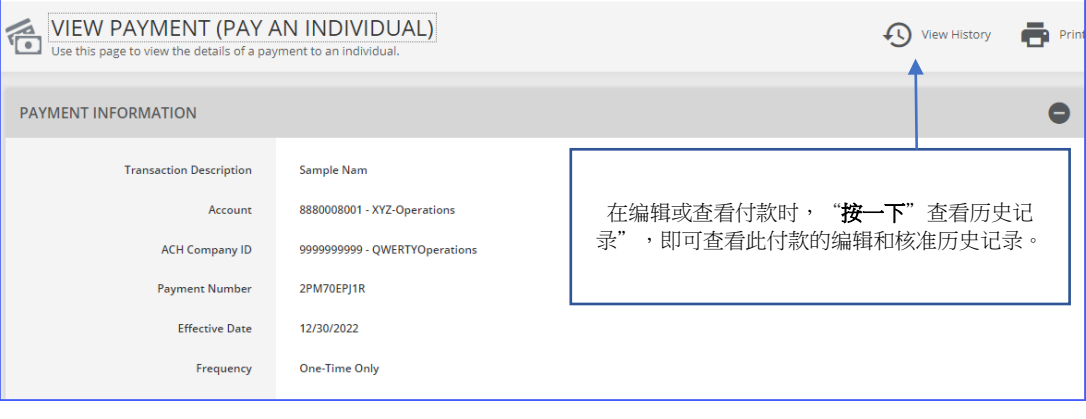

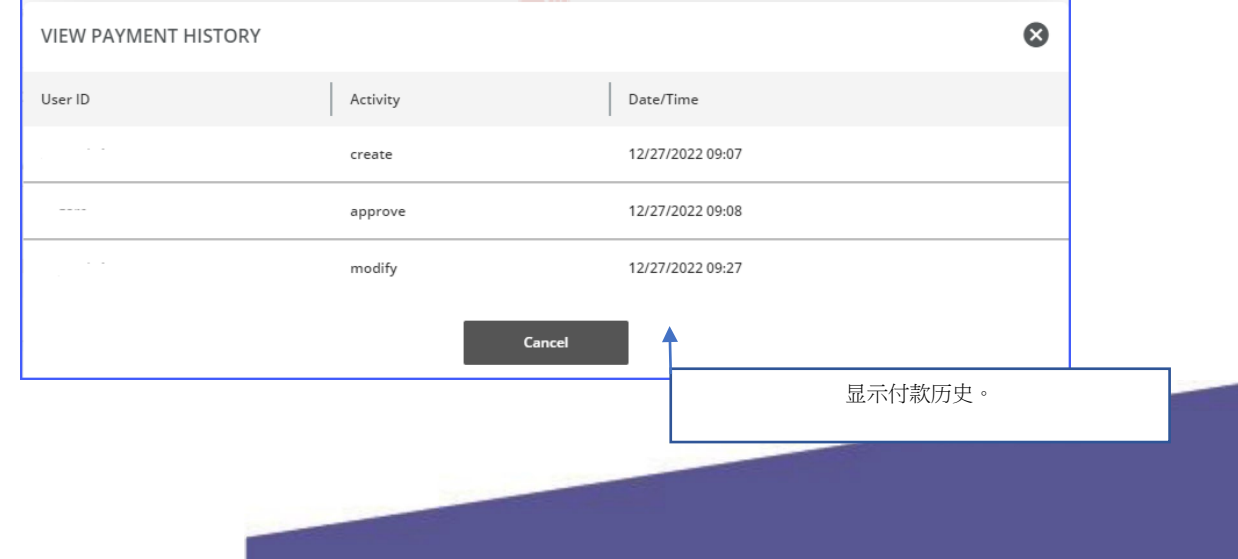

#### 建立"主要收款人"

您可通过将收款人(受益人)保存到"主要收款人清单"中,集中管理用于电汇和 ACH 付款的个人、公司及 其银行账户信息。

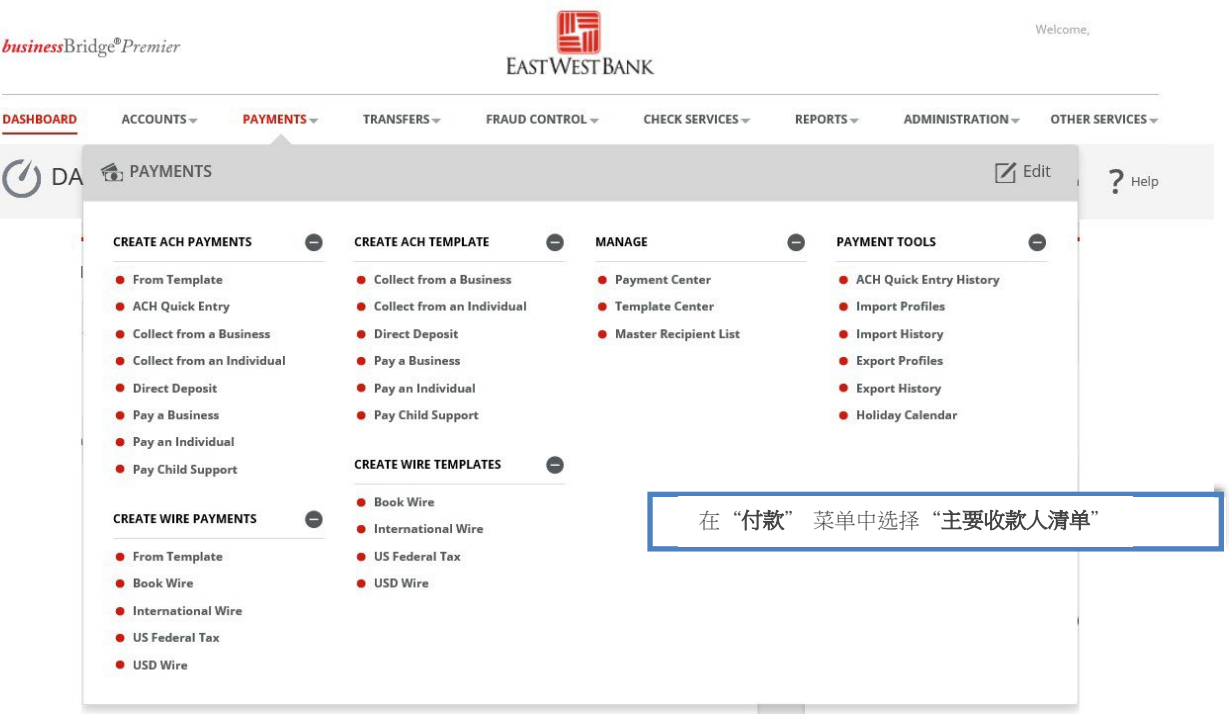

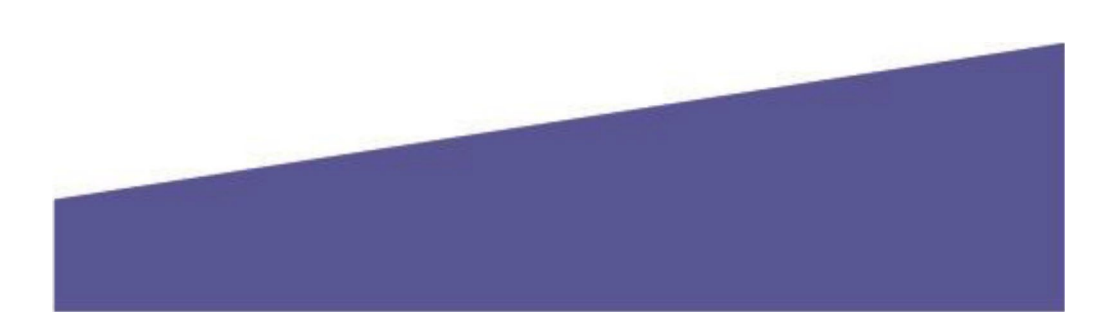

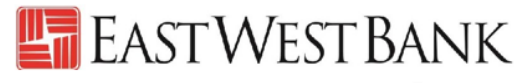

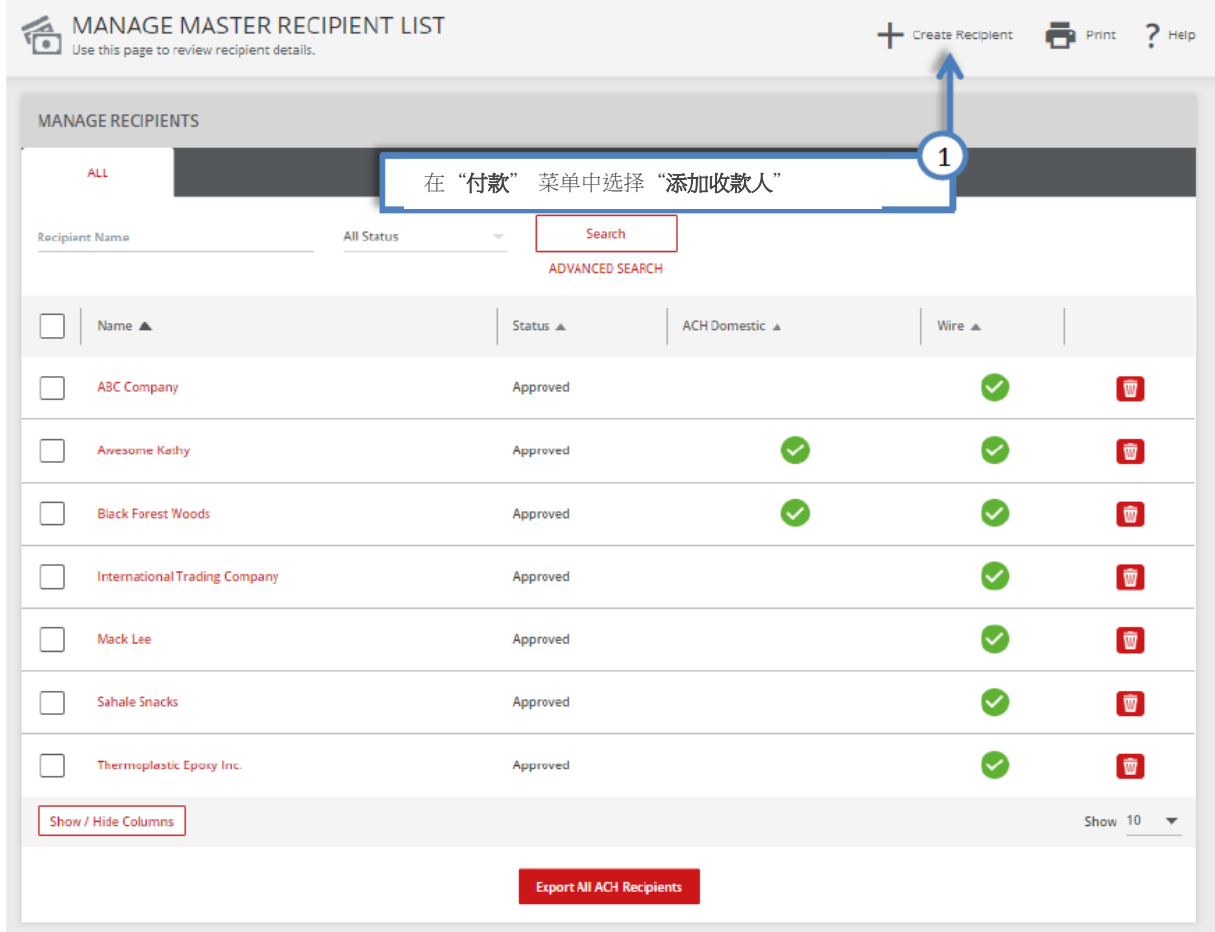

随后,您会看到"建立主要收款人"的弹出式窗口。 如果窗口未出现,请检查您的弹出窗口封锁程序设置。

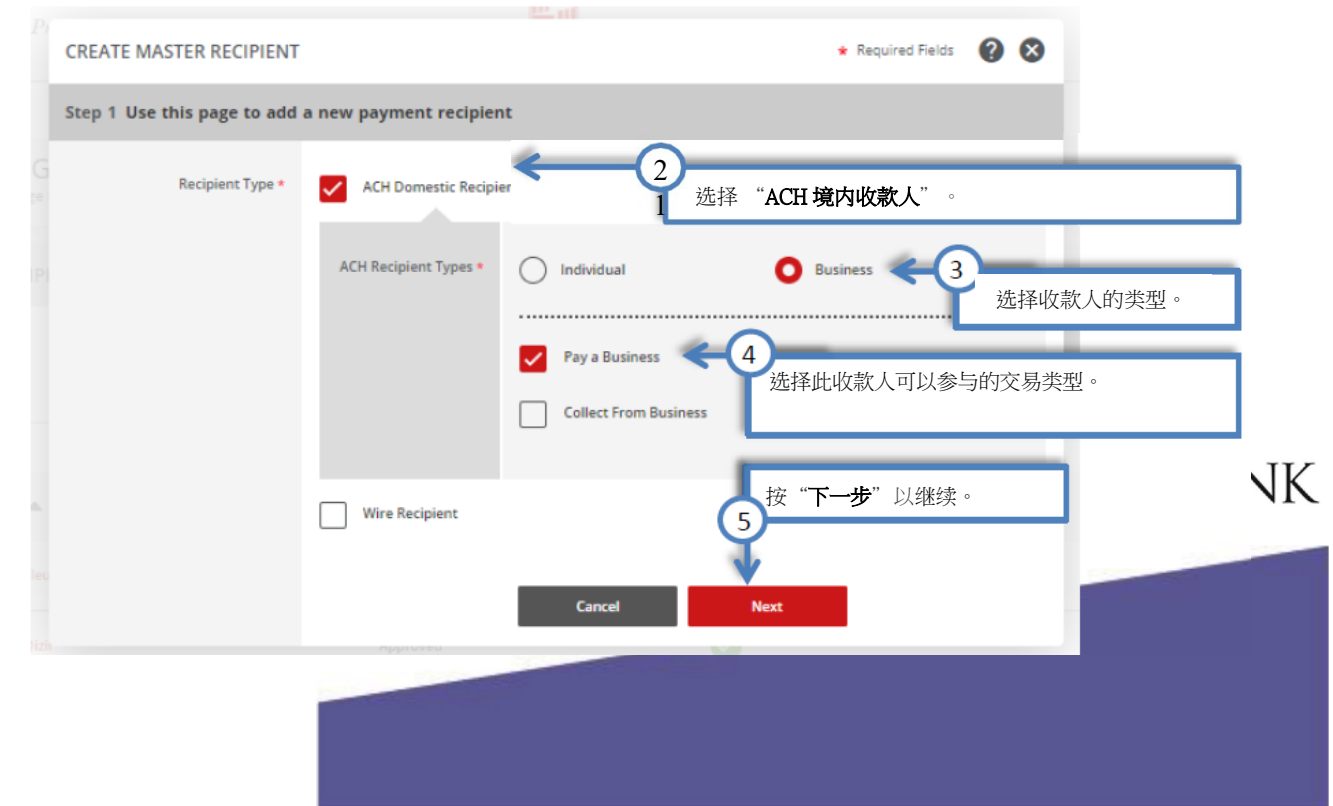

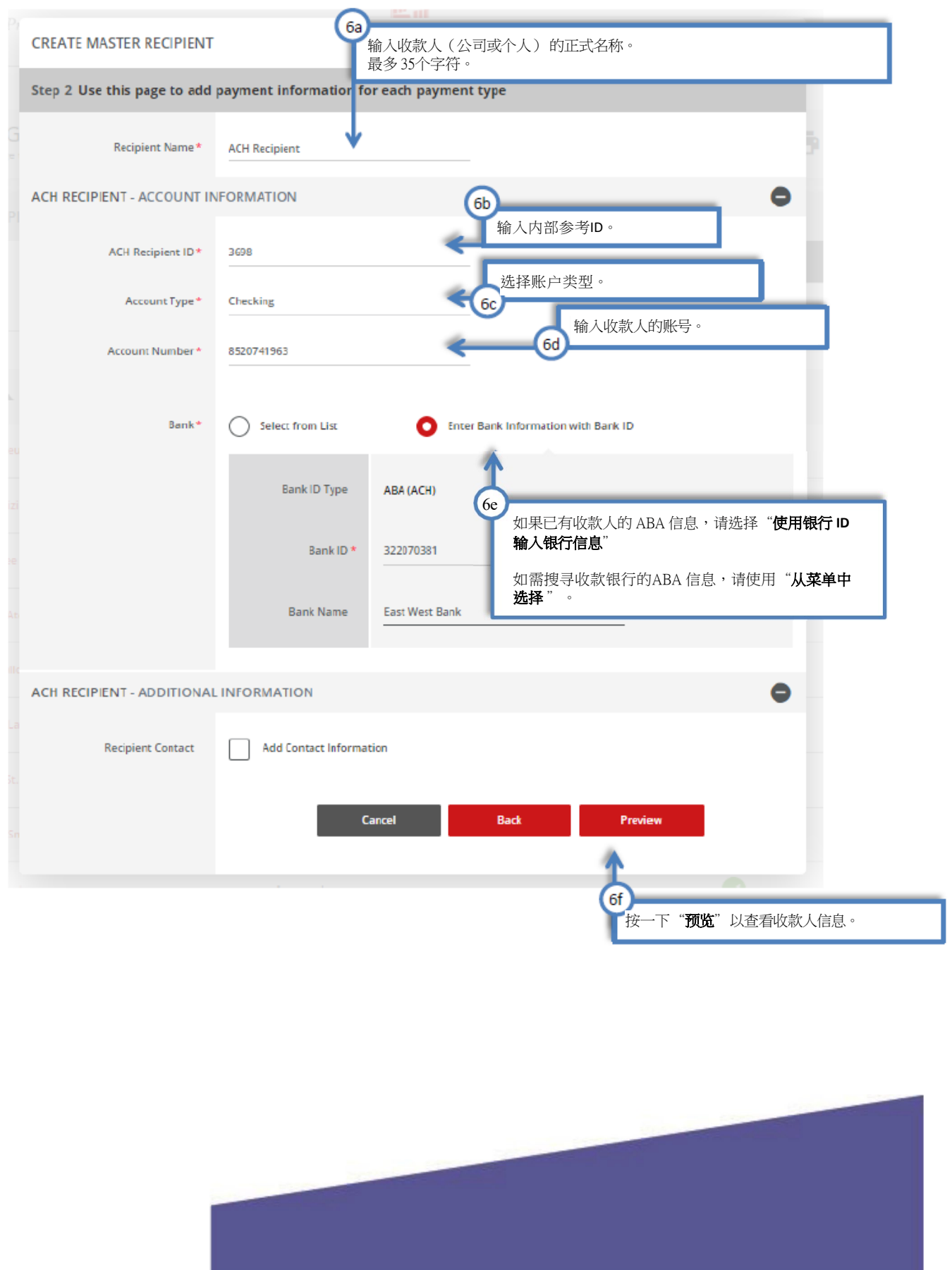

<span id="page-30-0"></span>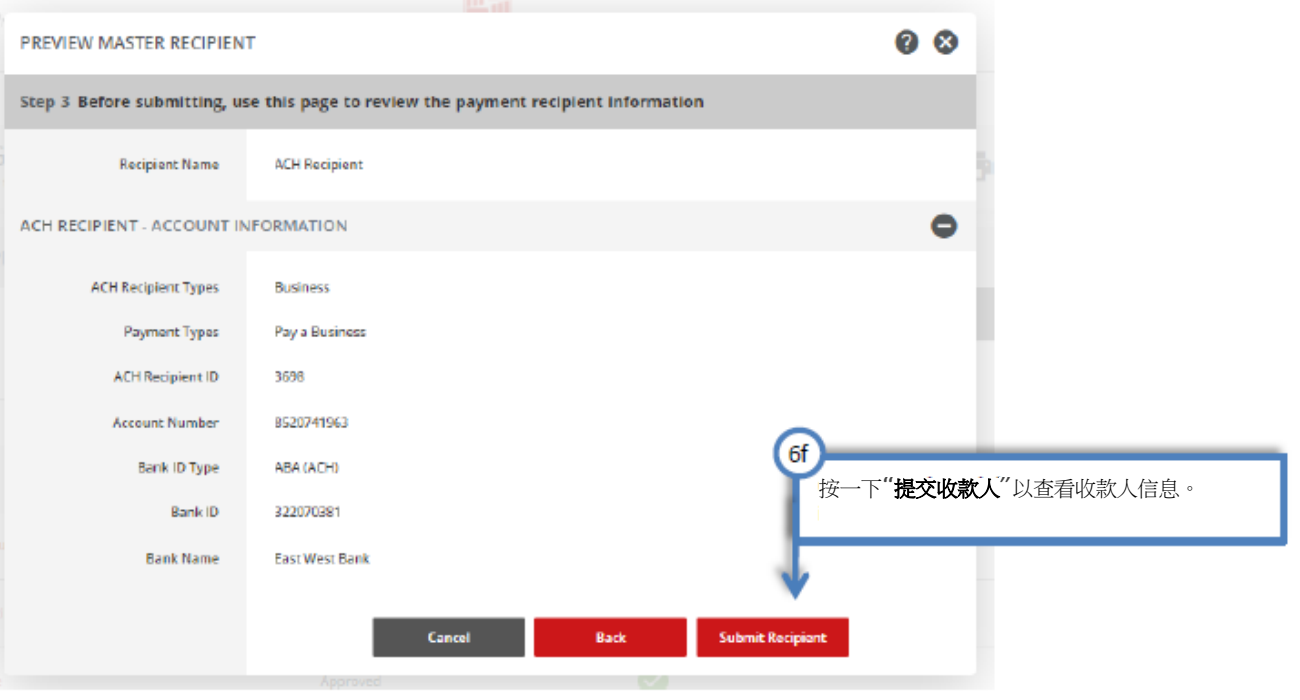

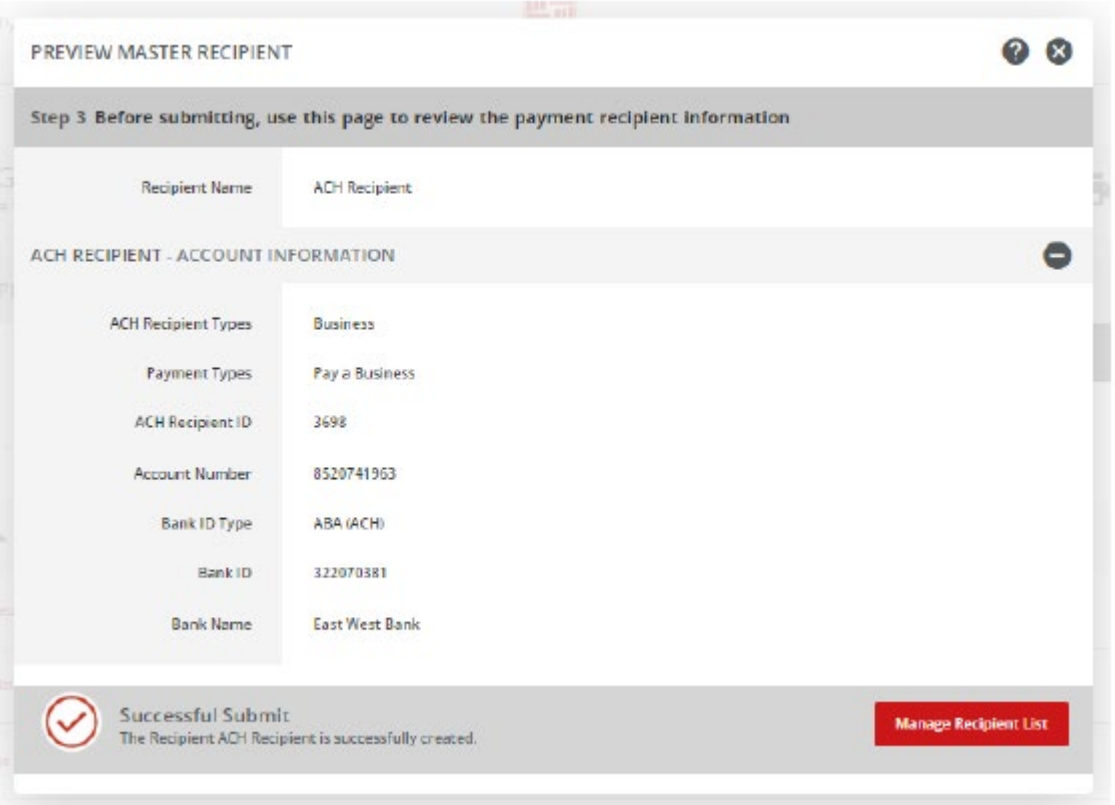

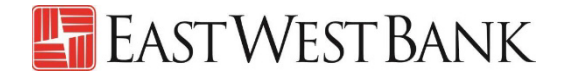

### 网上研讨会

为协助您顺利使用我们的网上银行平台,我们定期提供网上研讨会,为您逐步指导电汇转账付款的流程。 请 参阅我们的培训中心网站,获取课程和注册信息。 培训中心网站:<https://www.eastwestbank.com/en/small-mid-size-businesses/training-center>

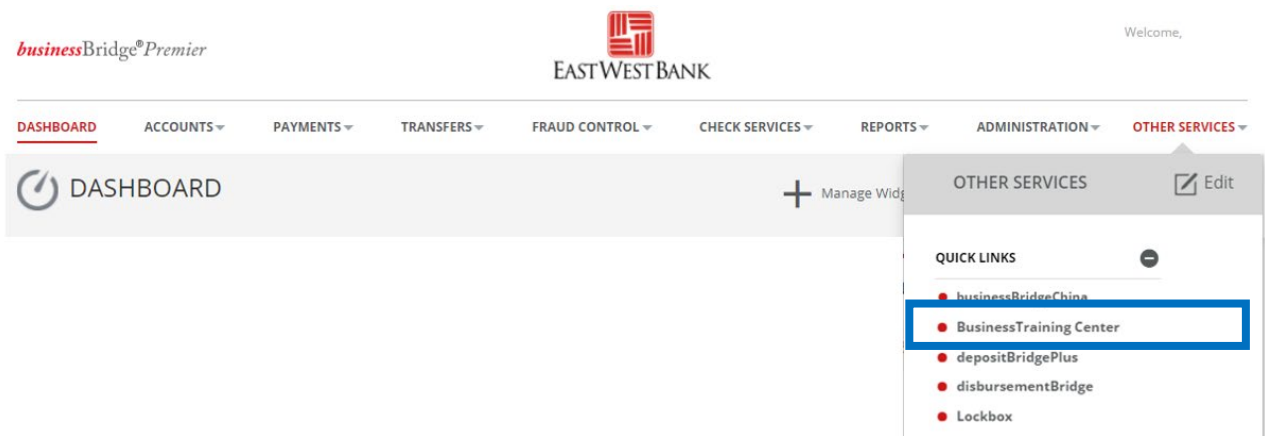

#### 常见问题:

#### 银行何时会处理我的 **ACH**?

• 您在建立付款时选择的"生效日期"就是电汇的传送日期。

#### 如何召回或取消**ACH** 付款?

- 请立即致电我们的客户服务团队。我们可以协助追踪并可能召回ACH,但不保证能够成功归还资 金。
- 请在输入"验证代码"(也称为令牌密码)之前,确认所有付款信息。 一旦提交,付款将立即传送到银 行进行处理。

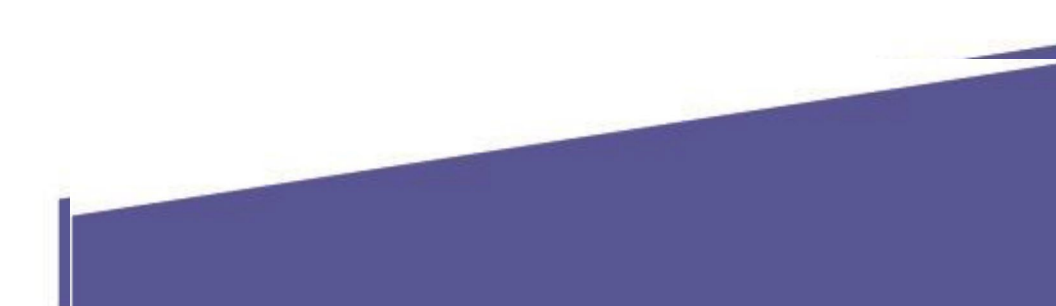